# l�-' un **I** Jet **ИБП Borri Ingenio Compact - руководство по быстрой установке. Юниджет** Постоянная ссылка на страницу: https://www.uni-jet.com/catalog/ibp/online-ibp/borri-ingenio-compact/

, \_\_ \_\_\_\_\_\_\_\_\_

----------

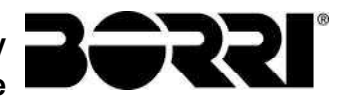

# INGENIO COMPACT 10-20кВА РУКОВОДСТВО ПО БЫСТРОЙ УСТАНОВКЕ

# INGENIO COMPACT 10-20kVA QUICK INSTALLATION GUIDE

# Содержание / Index

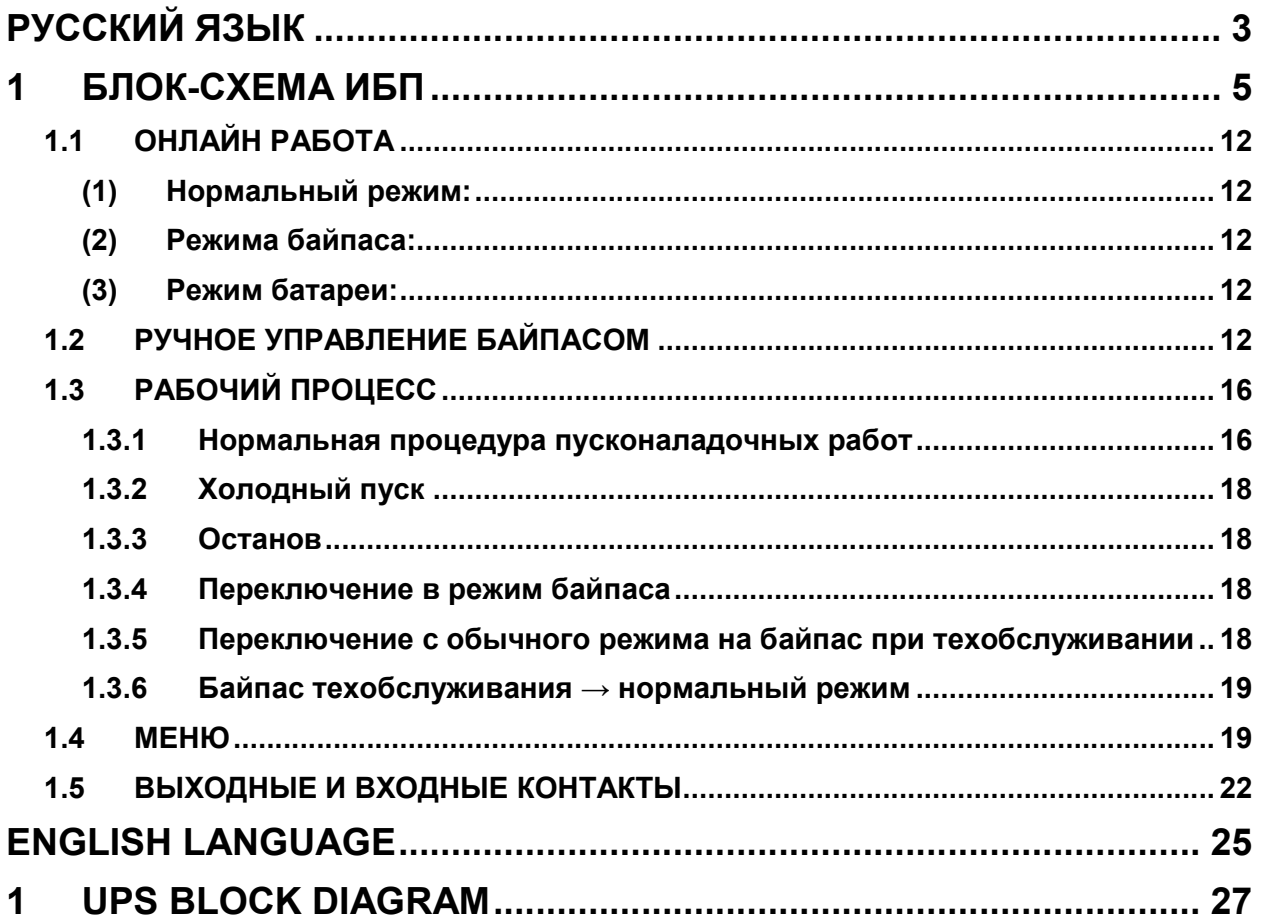

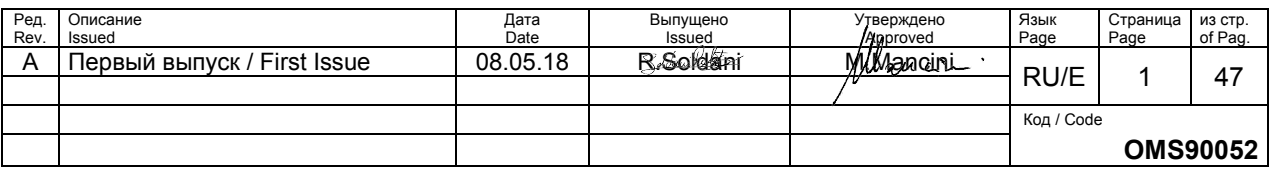

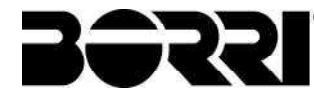

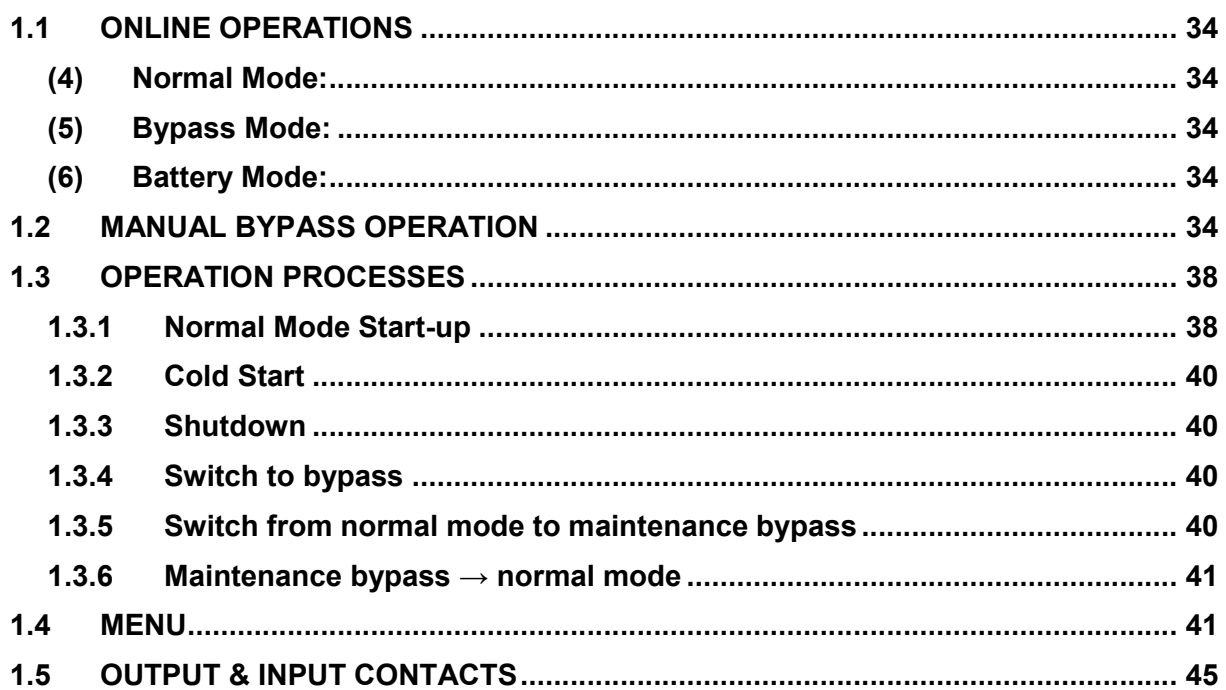

# РУССКИЙ ЯЗЫК

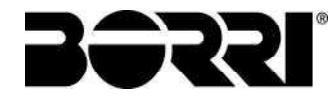

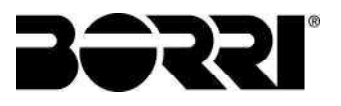

# 1 БЛОК-СХЕМА ИБП

Этот ИБП обеспечивает вход в сеть и вход байпаса для применения с двумя входами. Блок-схема системы, как показано ниже.

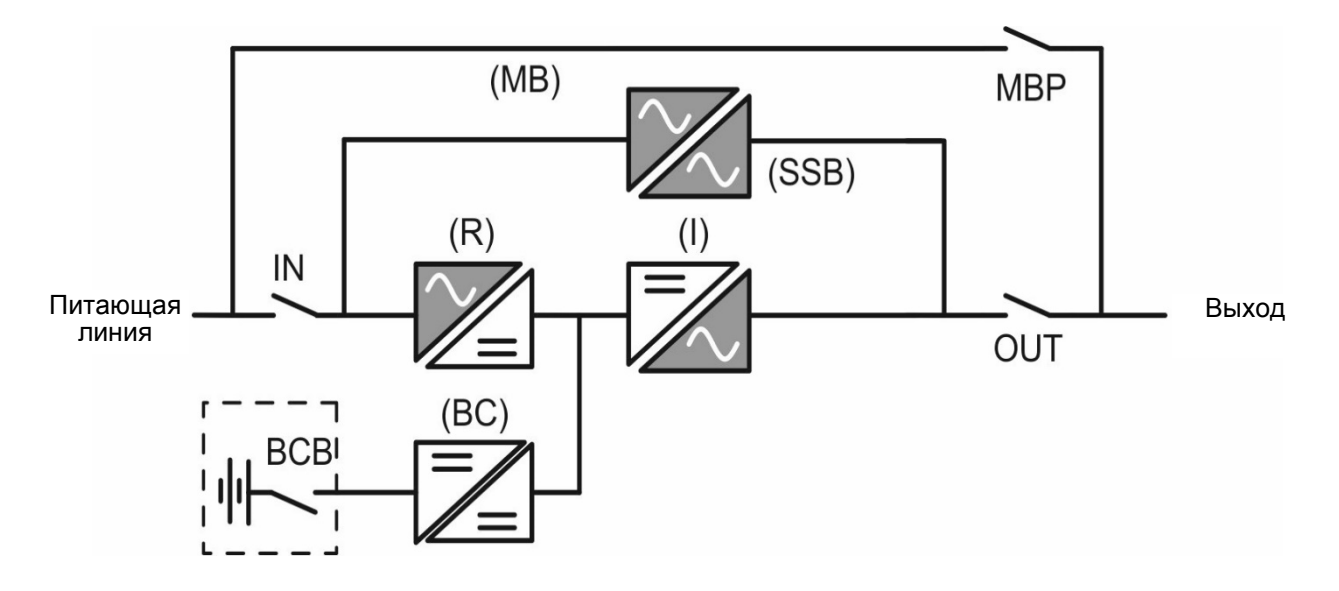

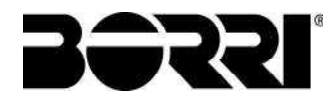

■ 10-20кВа Вид спереди

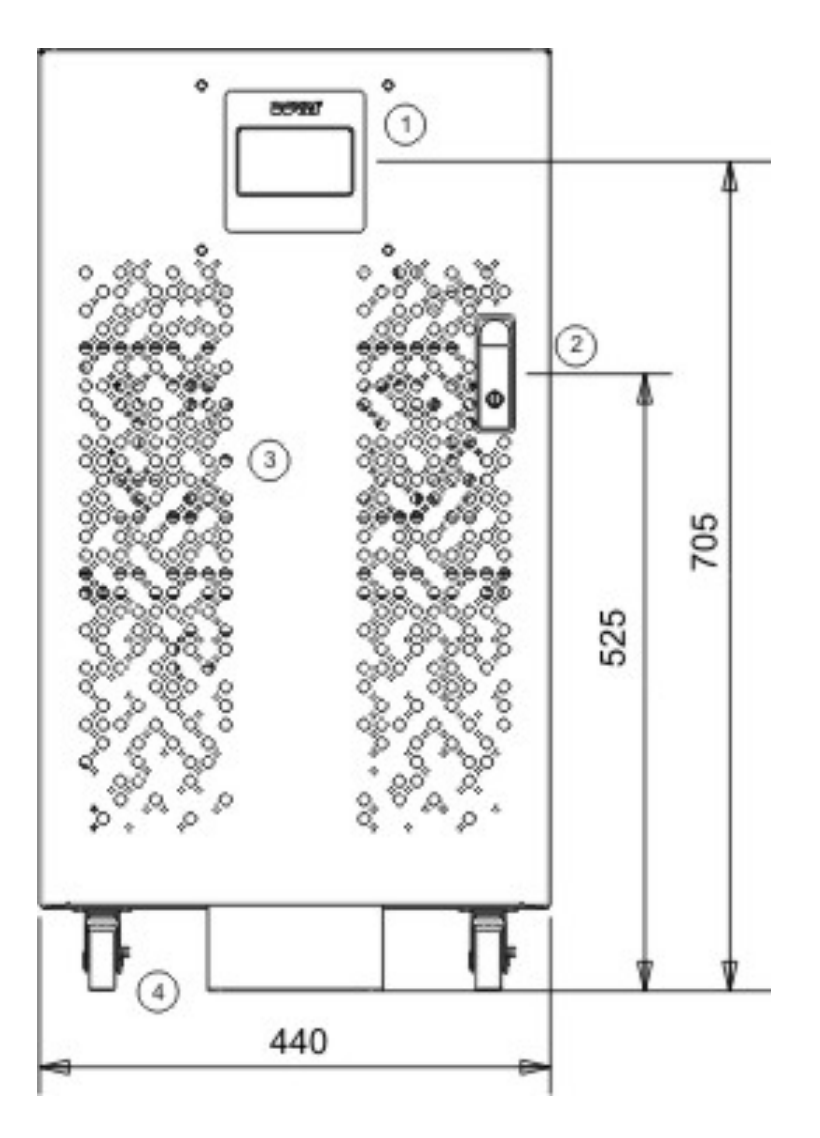

- 1. Панель управления с цветным сенсорным ЖК-экраном 3. Вентиляционная
- 2. Рукоятка с замком 4.
- решетка<br>Колесики для
- перемещения

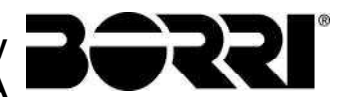

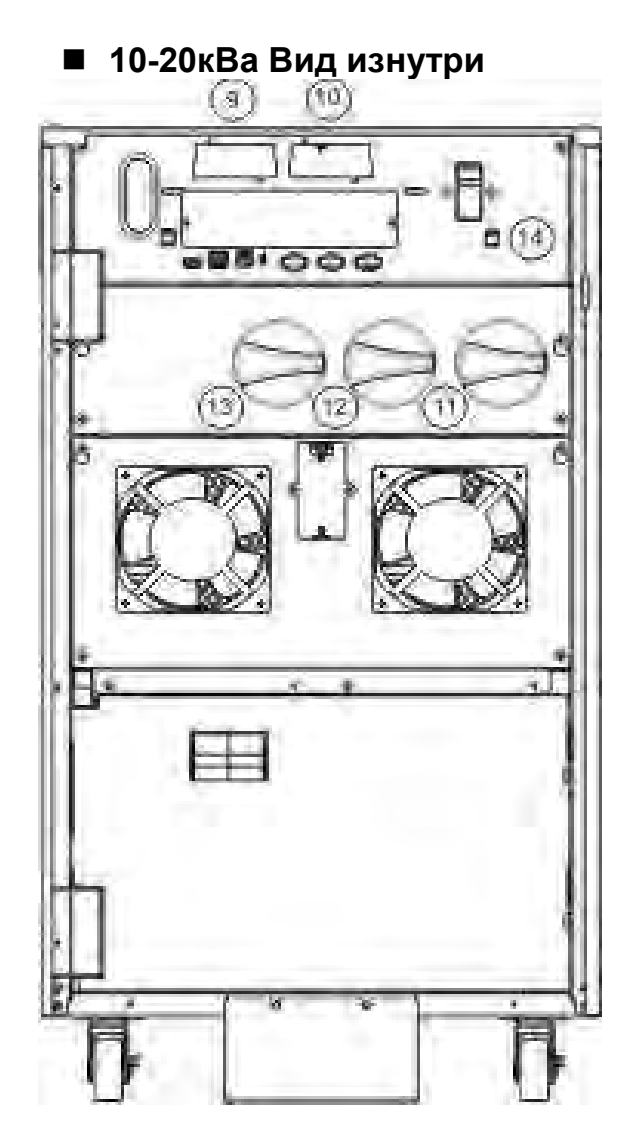

- 11. Кнопка входа линии питания 13. Переключатель выхода
- 

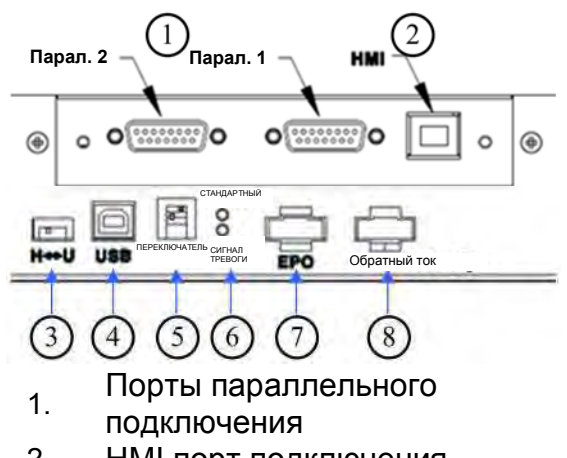

- 2. HMI порт подключения Коммутационный
- 3. переключатель предназначен только для обслуживания
- 4. Порт USB предназначен только для обслуживания Настройки оконечного
- 5. резистора кнопки для параллельного подключения
- 6. Состояние светодиодных
- индикаторов
- 7. ЕРО
- 8. Защита обратного тока
- 9. Коммуникационная плата Slot2
- 10. Коммуникационная плата Slot1
- 
- 12. Кнопка входа байпаса 14. Плавкий предохранитель для управления мощности

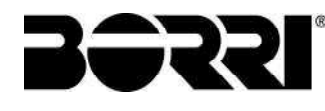

■ 10-20кВа Вид сзади

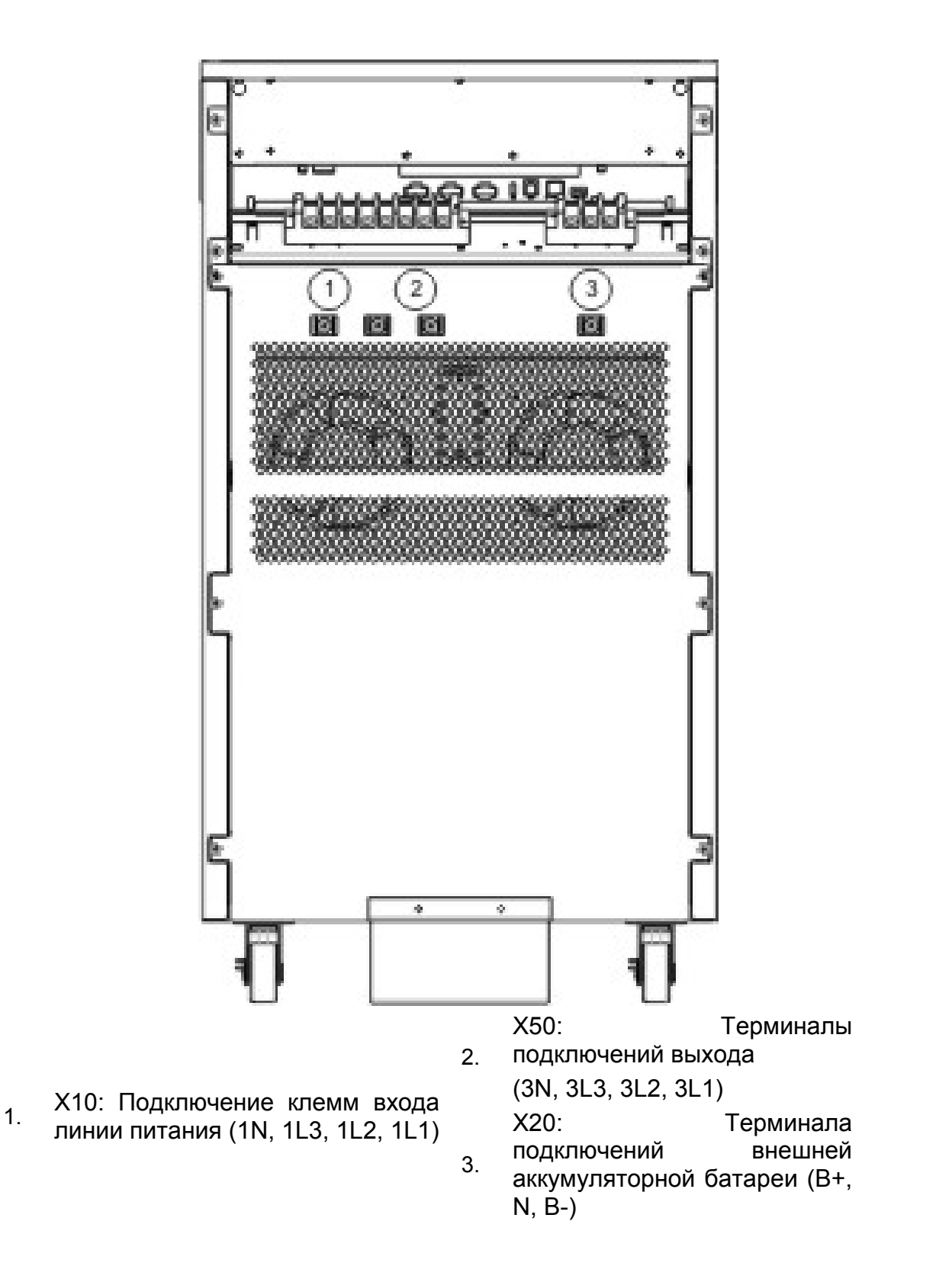

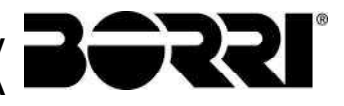

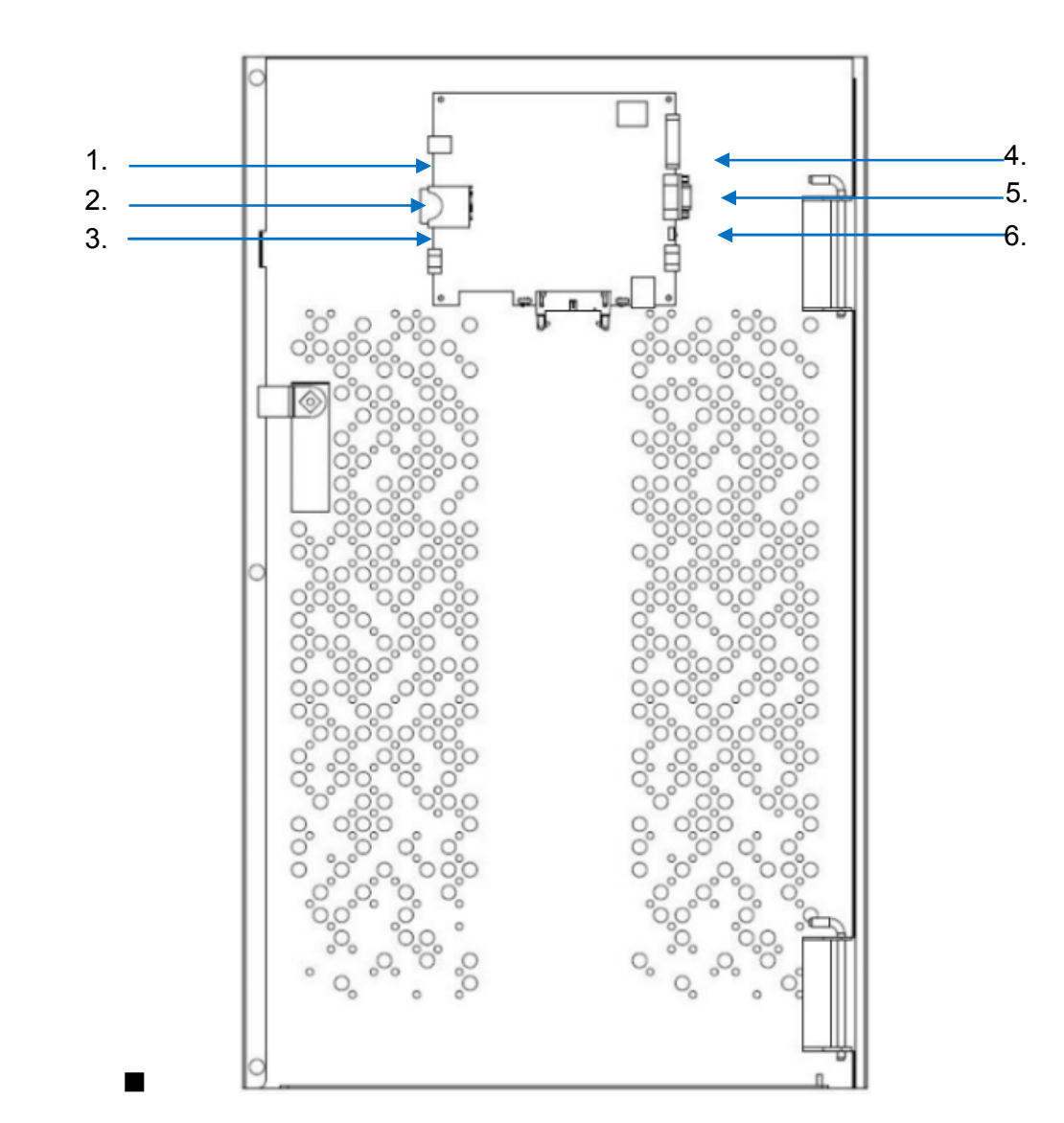

# Вид внутренней стороны передней двери

- 1 Порт USB для настройки порт озвідля настройки и парада. Выходные и входные контакты программного обеспечения (и парада и выходные и входные контакты
- 
- 3. Внешний температурный разъем аккумуляторной батареи. 6. Коммуникационный порт для
- 
- 2. Порт карты SD 5. Порт RS-232 для настройки программного обеспечения<br>Коммуникационный порт для
	- удаленной панели управления

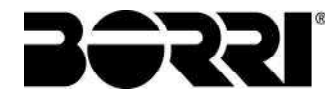

# Размер силового кабеля

На рисунке ниже показано положение клемм мощности.

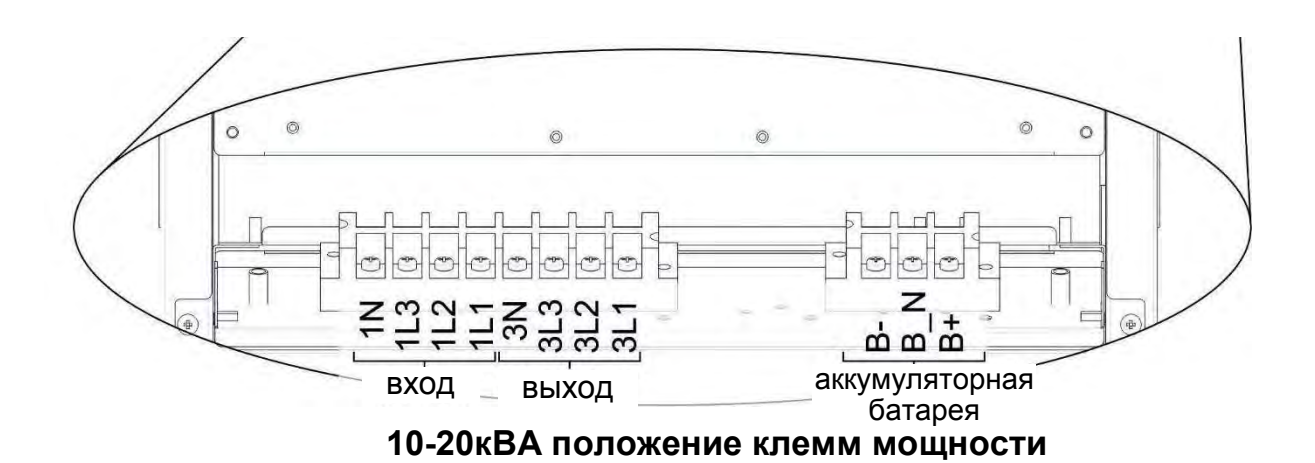

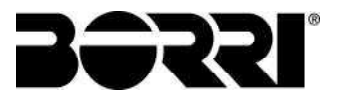

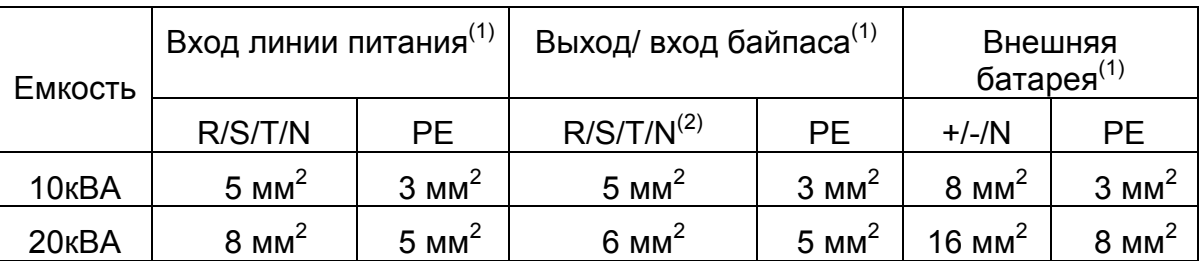

# • Рекомендованный размер кабелей

<sup>(1)</sup> Рекомендуемая максимальная длина кабелей составляет менее 10 метров.

(2) Нейтральная линия N должна быть в 1,7 раза больше фазовой линии для нелинейных нагрузок.

# • Рекомендованный размер автоматического выключателя

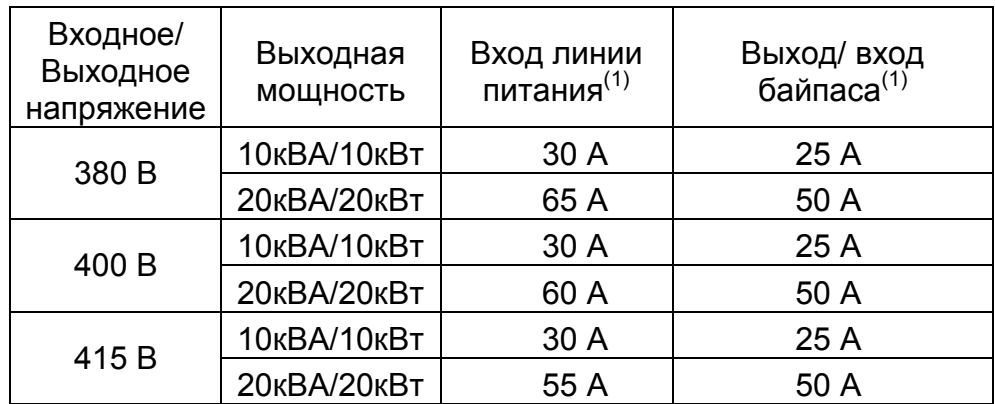

<sup>(1)</sup> При выборе размера учитывается 150% емкости перегрузки.

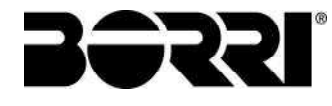

### 1.1 ОНЛАЙН РАБОТА

При работе в режиме онлайн ИБП обеспечивает стабильную мощность, на которую не влияет нестабильный основной источник питания (например, мощность сети). Благодаря онлайн-ИБП сетевая мощность может обеспечить чистую, бесшумную среду питания.

Онлайн-архитектура предлагает три типа источников питания в зависимости от энергопотребления.

### (1) Нормальный режим:

Когда питание сети нормальное, после того, как выпрямитель включен на основном источнике питания, батарея заряжается в режиме DC/DC, в то время как требуемая мощность подается через инвертор.

#### (2) Режима байпаса:

В случае перегрузки ИБП, отказа инвертора или перегрева модуля цепь питания переключается с инвертора на выход байпаса.

#### (3) Режим батареи:

Когда ИБП обнаруживает неисправность в основном источнике питания, тогда питание подается от батареи. Сенсорный экран в передней части модуля также отображает текущий уровень заряда аккумулятора, чтобы информировать пользователя.

### 1.2 РУЧНОЕ УПРАВЛЕНИЕ БАЙПАСОМ

Когда ручной байпасный переключатель включен, нагрузка подается непосредственно от входа байпаса. Эта операция необходима, когда техническое обслуживание должно выполняться на ИБП, так как обслуживающий персонал может работать на установке, не отключая питание от нагрузки.

Внимание:

- Обслуживание ИБП может выполняться только уполномоченными и квалифицированными специалистами, знакомыми с этим ИБП.
- Если ИБП работает в режиме батареи, включите ручной байпасный выключатель, который может отключить питание от нагрузки.

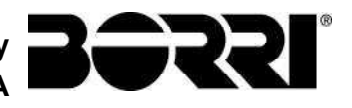

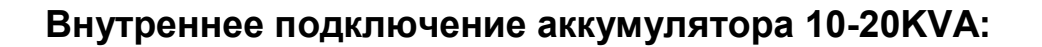

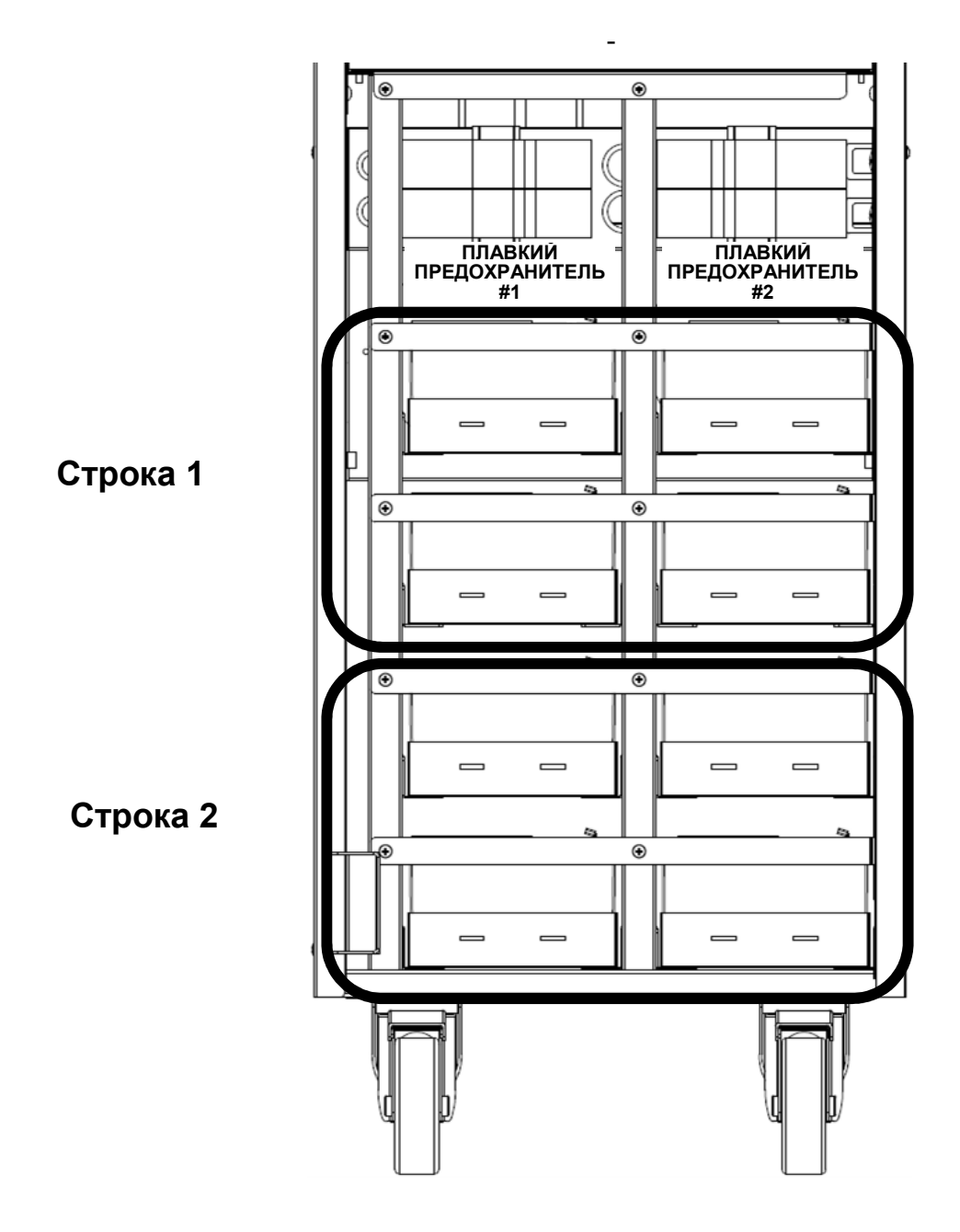

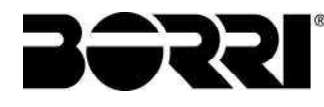

Строка #1 Подключения батареи

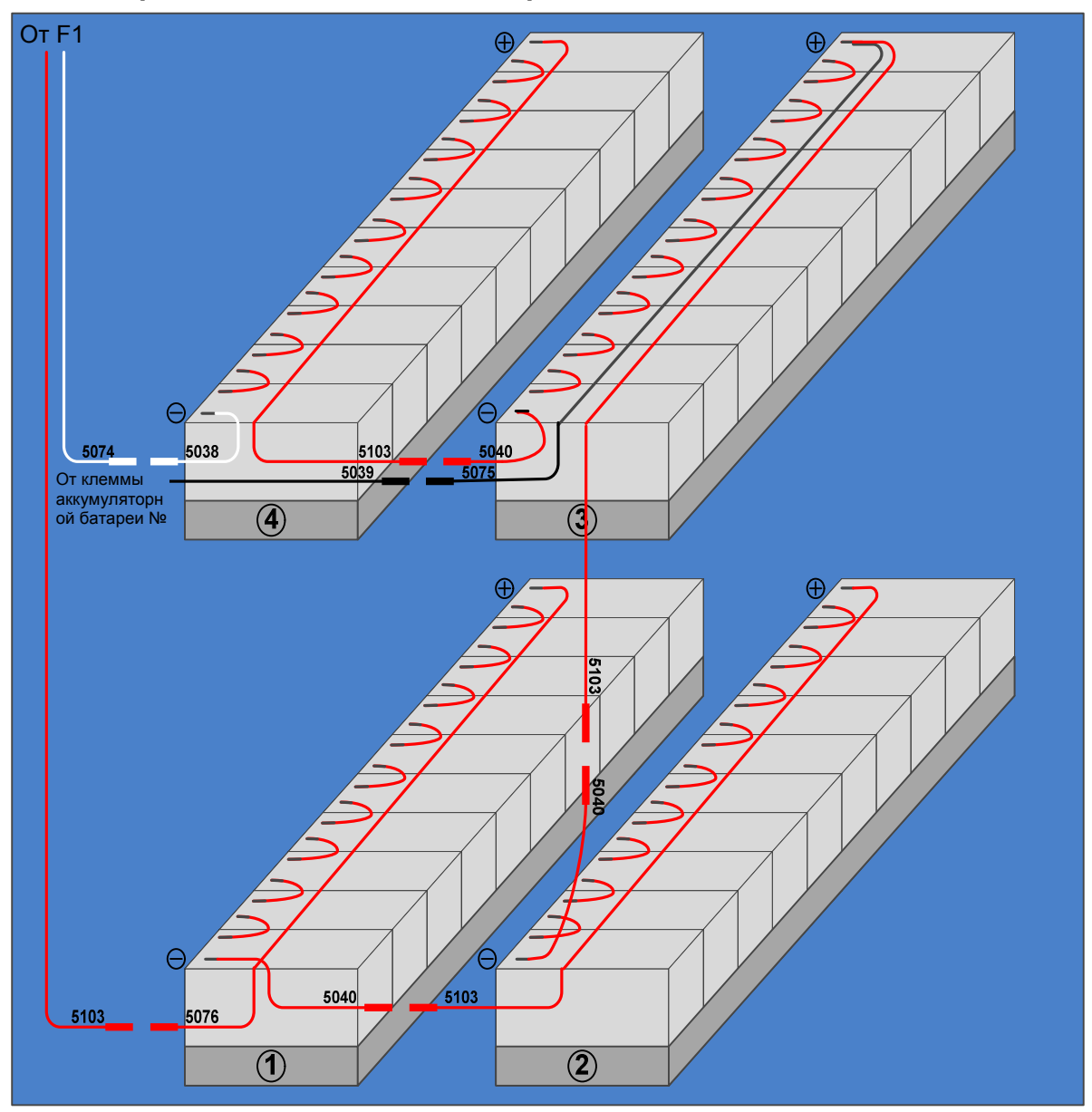

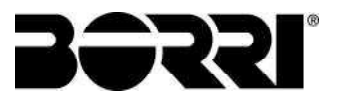

Строка #2 Подключения батареи

 $\bullet$ 

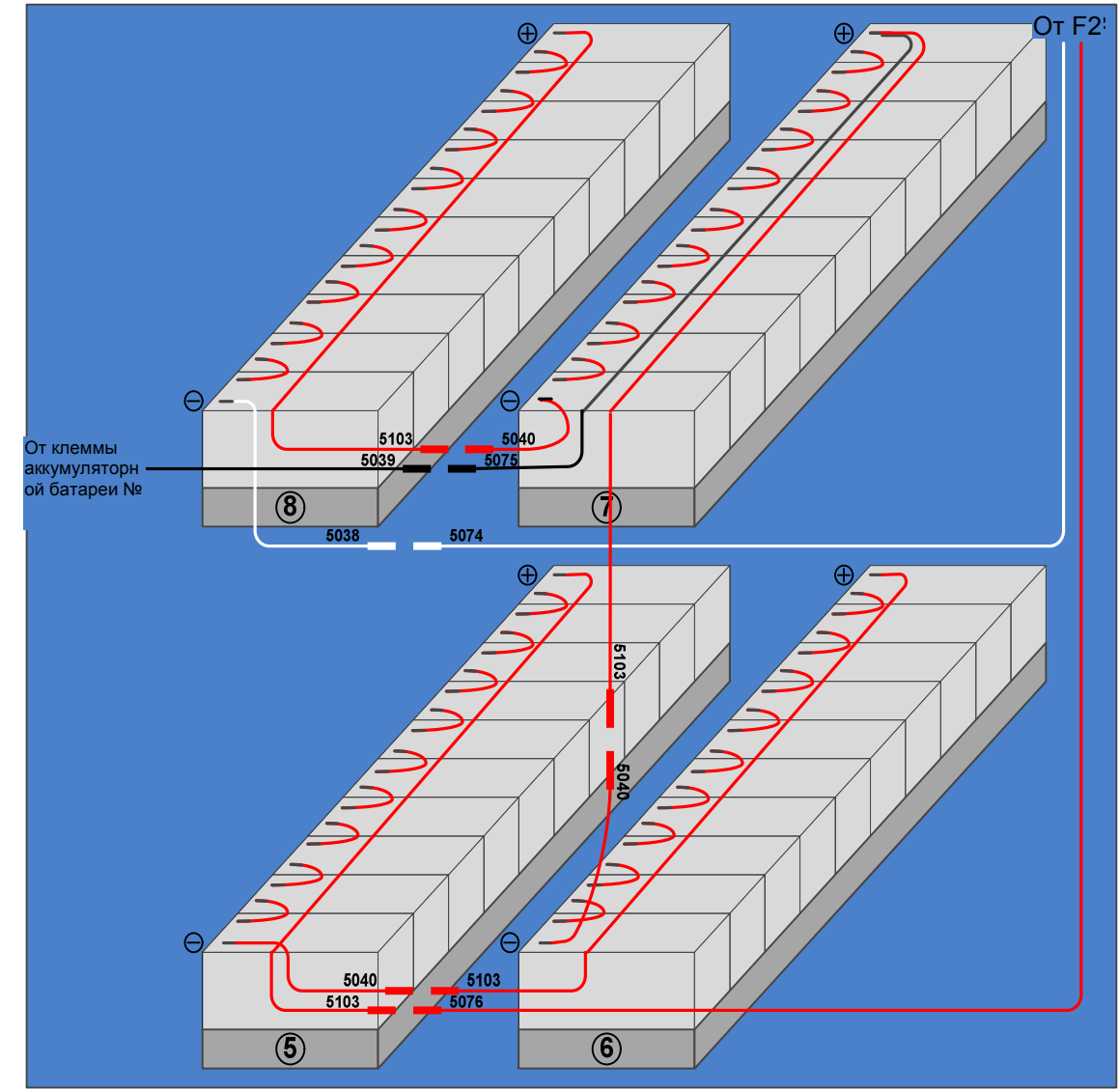

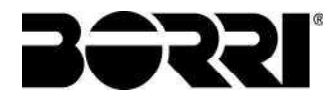

1.3 РАБОЧИЙ ПРОЦЕСС

### 1.3.1 Нормальная процедура пусконаладочных работ

Предупре выключатель/ предохранители аккумуляторной батареи, ждение: Перед запуском выпрямителя ИБП не закрывать если ИБП не устанавливает дополнительный комплект холостого пуска DC.

(1) Закрыть входные и байпасные входные переключатели ИБП.

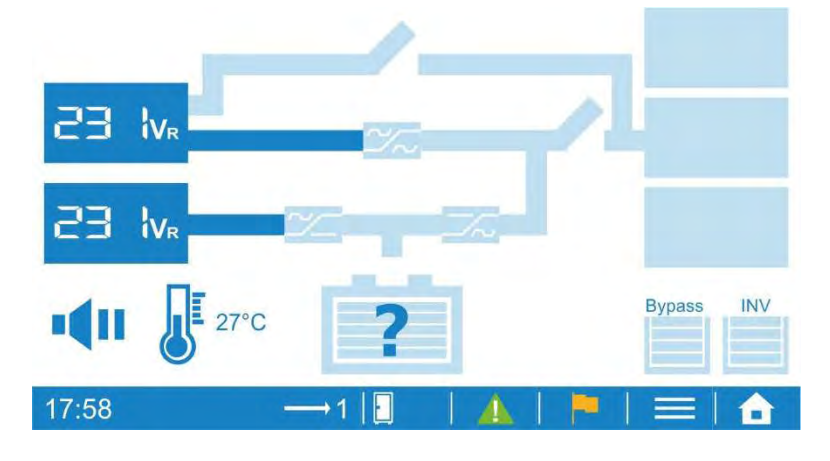

- (2) Выбрать  $\overline{\phantom{a}}\rightarrow\overline{\phantom{a}}$   $\overline{\phantom{a}}\rightarrow\overline{\phantom{a}}$  Работа  $\rightarrow$  Обычный режим на ЖК-дисплее.
- (3) Вернуться к дисплею с мнемонической схемой. Подождите несколько минут, выпрямитель будет запущен.

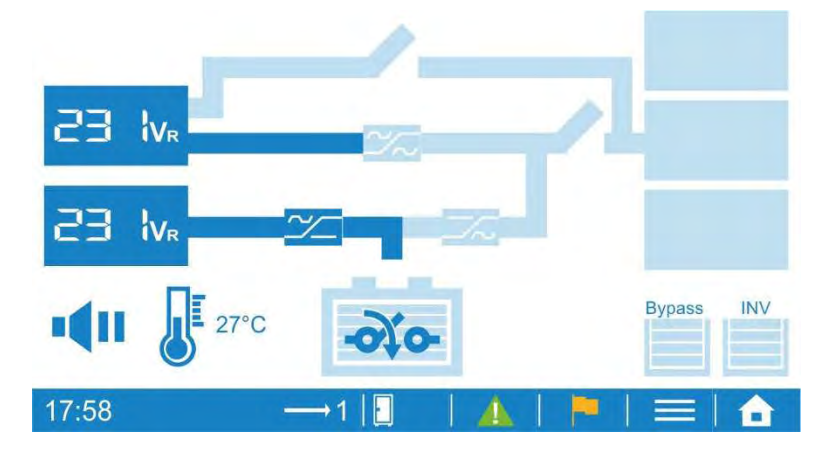

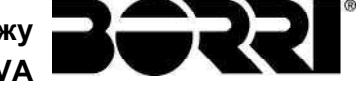

(4) Закрыть выключатель аккумуляторной батареи/ предохранители, чтобы подключить батареи после включения выпрямителя.

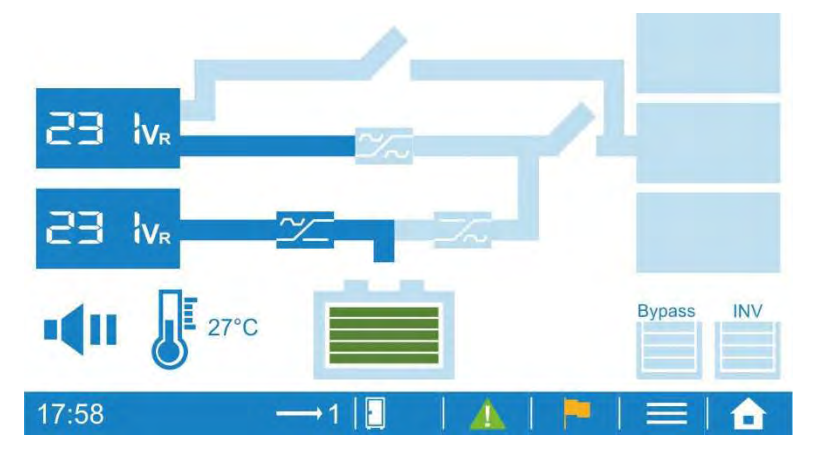

(5) Инвертор будет запущен и будет подавать выходное напряжение.

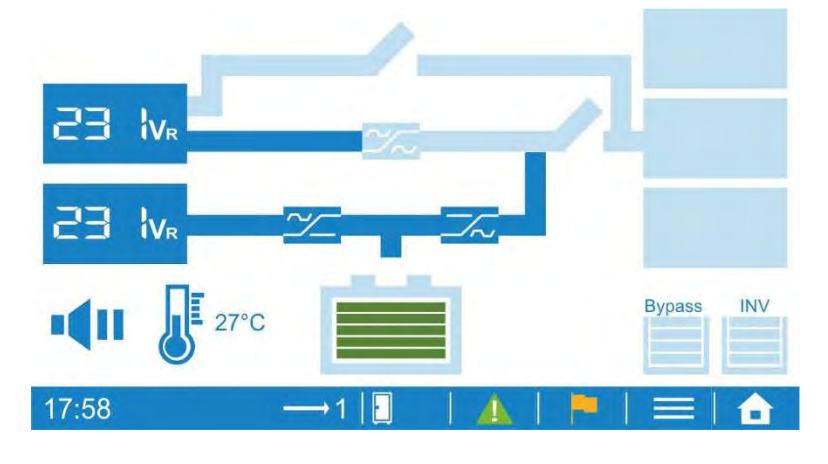

(6) Закрыть переключатель выхода ИБП, чтобы подавать питание на нагрузку.

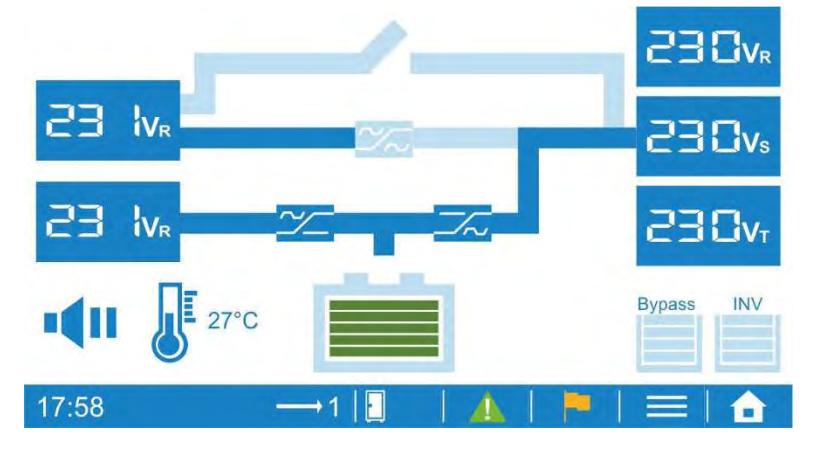

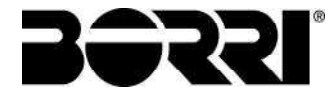

### 1.3.2 Холодный пуск

- (1) Это дополнительная функция и доступна только при установке ИБП комплект холодного пуска DC.
- (2) Пользователь может запускать ИБП при помощи аккумуляторной батареи, когда недоступна входная мощность электросети.
- (3) Выбрать <u>1 →Команда</u>→Работа→Готовность предварительного заряда к холодному старту на ЖК-дисплее.
- (4) Выбрать Нормальный режим для пуска ИБП.

## 1.3.3 Останов

(1) Выбрать  $\Box$  → Команда → Работа → Останов на ЖК-дисплее.

### 1.3.4 Переключение в режим байпаса

- (1) Выбрать **Велия Команда Операция Останов преобразования** за исключением байпаса на ЖК-дисплее.
- (2) Инвертор будет отключен, и байпас подаст питание на нагрузку. Если аккумулятор отсоединен, выпрямитель и зарядное устройство также будут выключены.

### 1.3.5 Переключение с обычного режима на байпас при техобслуживании

- (1) Выбрать **1-1 Команда Операция Останов** преобразования за исключением байпаса на ЖК-дисплее.
- (2) Инвертор будет отключен, и байпас подаст питание на нагрузку.
- (3) Открыть главный вход и аккумуляторные переключатели
- (4) Закрыть переключатель байпаса обслуживания
- (5) Открыть переключатель выхода и байпаса
- (6) Подождать, по крайней мере, 10 минут

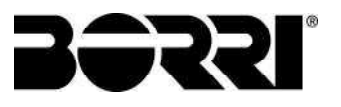

### 1.3.6 Байпас техобслуживания  $\rightarrow$  нормальный режим

- (1) Закрыть выходы, входные и байпасные входные переключатели ИБП.
- (2) Выбрать **11 Команда Операция Останов преобразования за** исключением байпаса на ЖК-дисплее.
- (3) Открыть переключатель техобслуживание байпаса.
- (4) Выбрать → Команда → Работа → Обычный режим на ЖК-дисплее.
- (5) Вернуться к дисплею с мнемонической схемой. Подождать несколько минут, выпрямитель запустится, и значок ОТО отобразит, когда вы можете закрыть выключатель/ предохранители аккумуляторной батареи, чтобы подключить батареи.

### 1.4 МЕНЮ

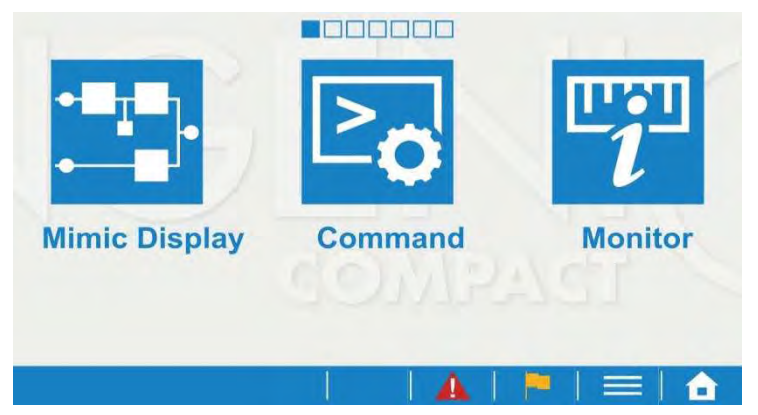

Нажать, чтобы войти в меню экрана, как показано на рисунке выше. Сдвиньте экран, чтобы перейти на другую страницу меню, и щелкните значок меню, чтобы войти в необходимую функцию.

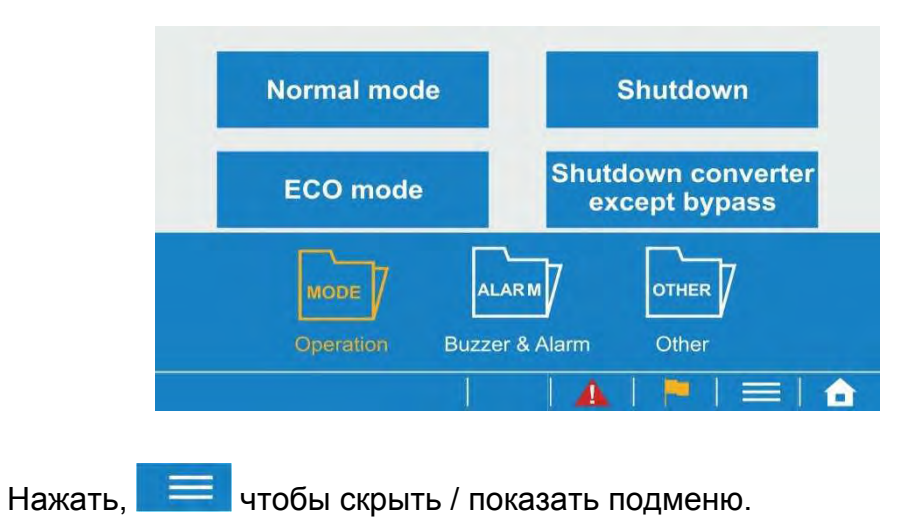

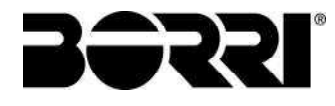

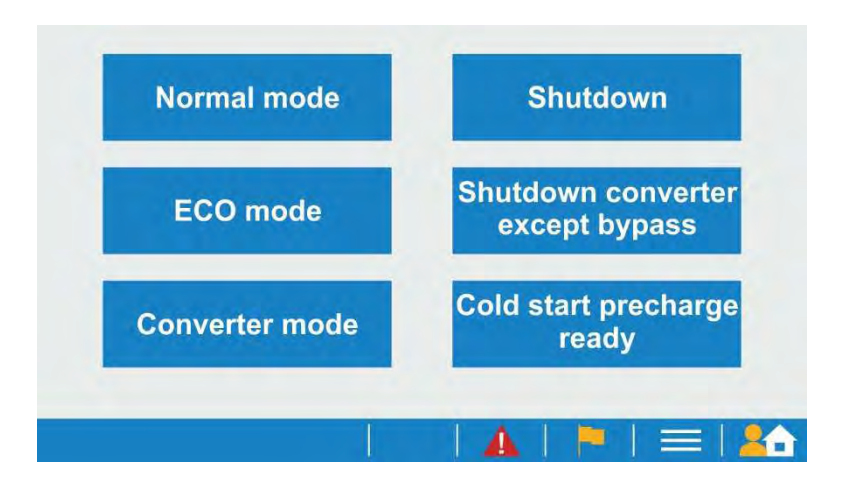

На некоторых страницах функций появится кнопка внизу.

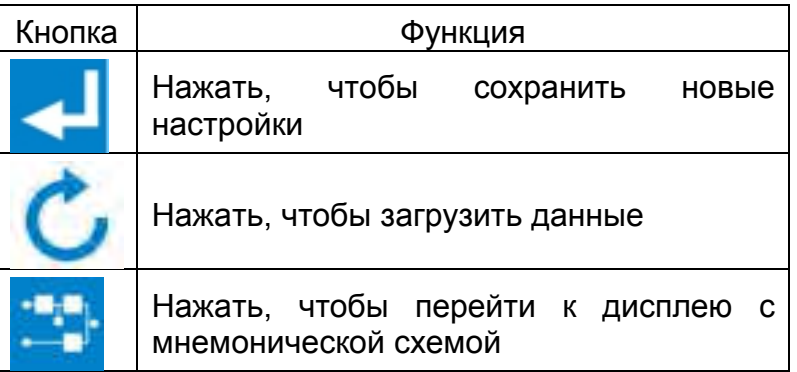

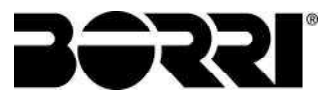

Все функции меню отображены в таблице ниже.

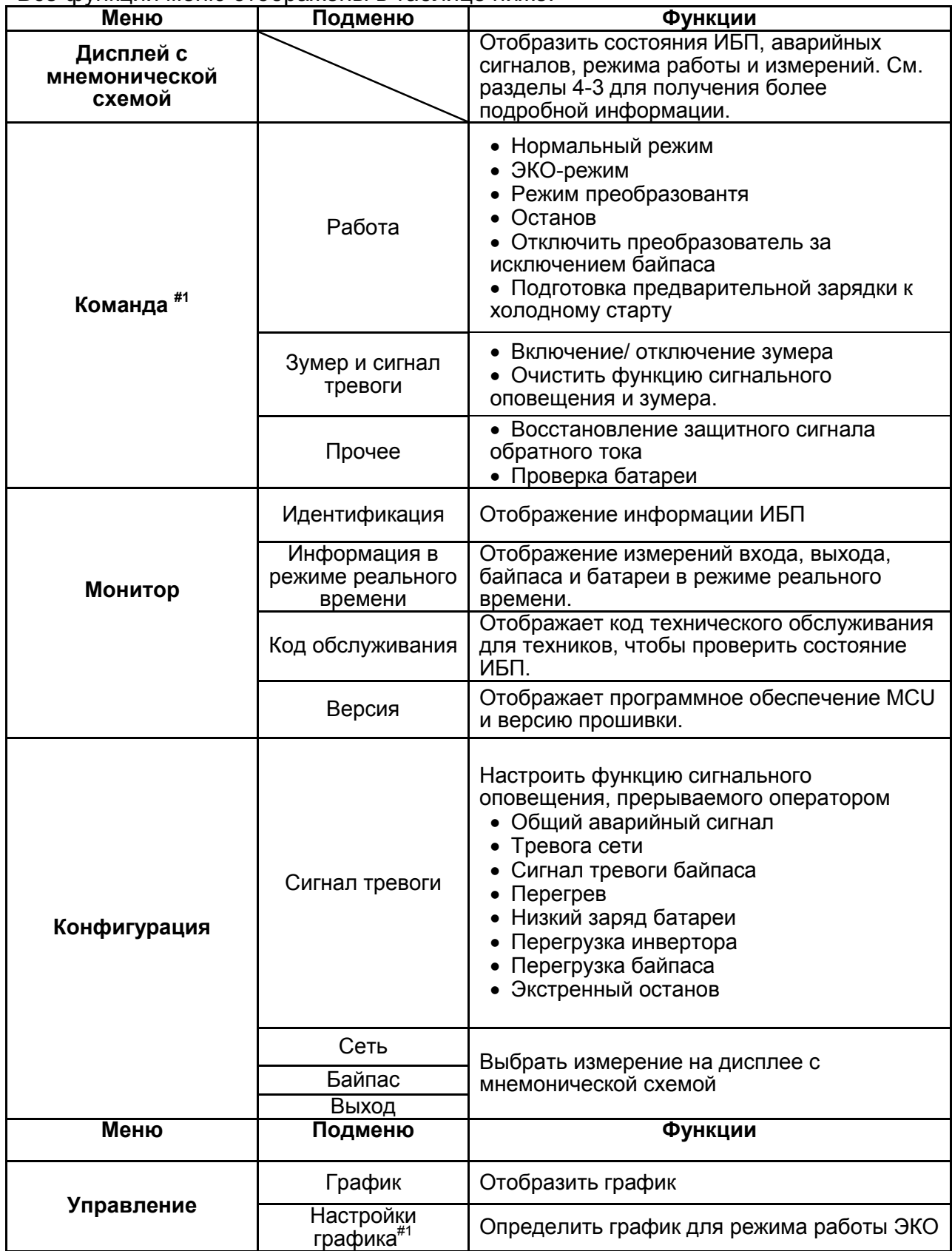

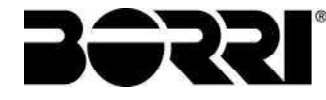

INGENIO COMPACT 10-20kVA Руководство по быстрому монтажу INGENIO COMPACT 10-20kVA Quick installation guide

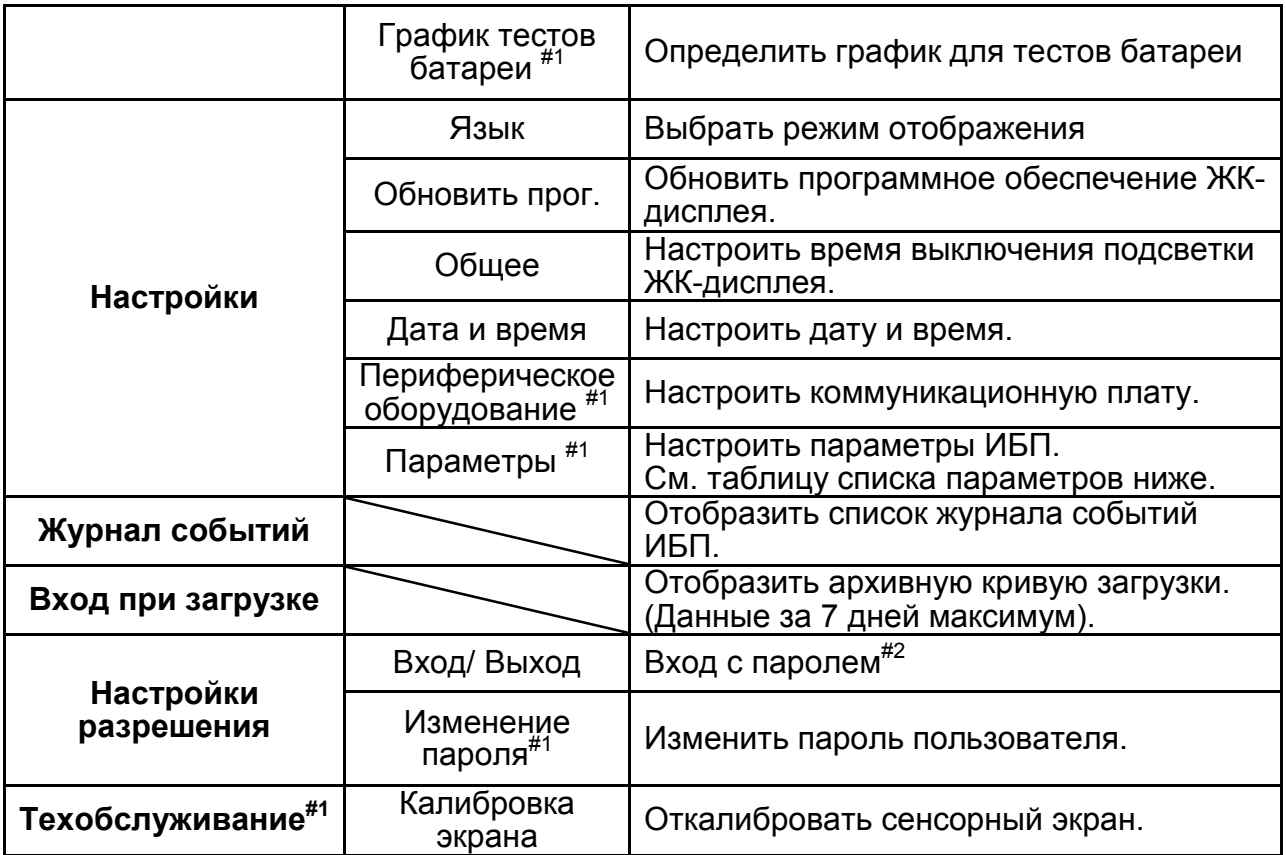

#1 Эта функция меню отображается только после входа, см. Настройки разрешения.

#2 Пароль по умолчанию 3366.

### 1.5 ВЫХОДНЫЕ И ВХОДНЫЕ КОНТАКТЫ

ИБС обеспечивает 3 выходных сухих контактов и 1 входной контакт.

Спецификации выходного сухого контакта: 250 VAC/ 2 A; 30 VDC/2 A Имеются 3 перемычки (J1~J3) для настройки NC/NO для каждого выходного контакта.

Чтобы закоротить входной контакт для отправки команды ИБП.

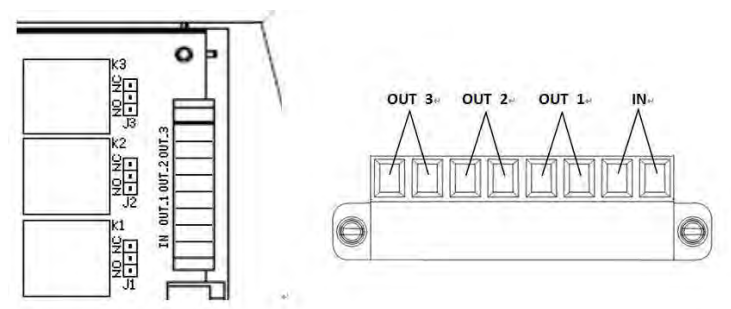

Пользователь может изменить определение для каждого контакта, обратитесь к местному уполномоченному сервисному агенту, чтобы изменить настройку.

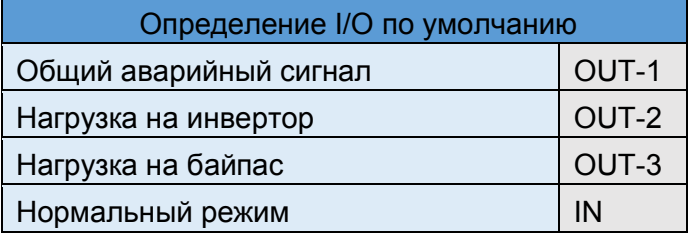

## Вход на страницу параметров:

Из меню войти в значок Настройки, а затем нажать на красную стрелку,

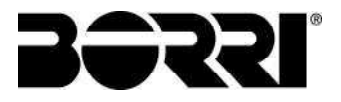

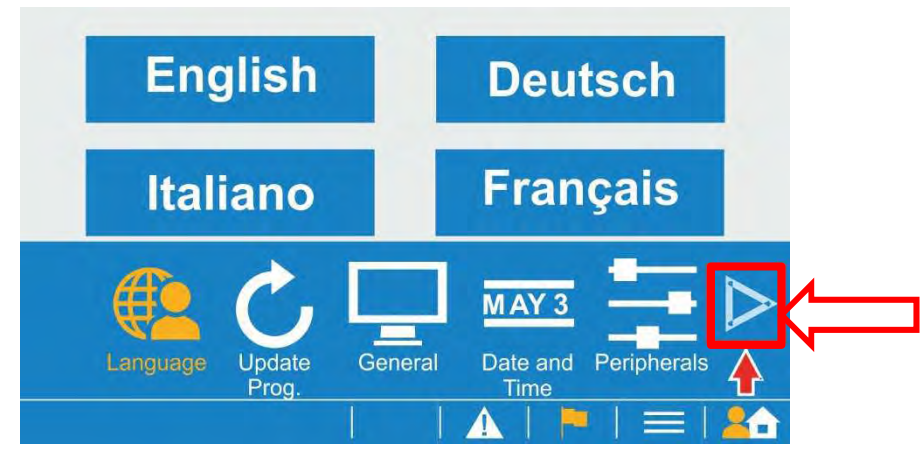

чтобы просмотреть дополнительные параметры.

Используйте имя входа и пароль (по умолчанию: 1234), а затем нажать ввод.

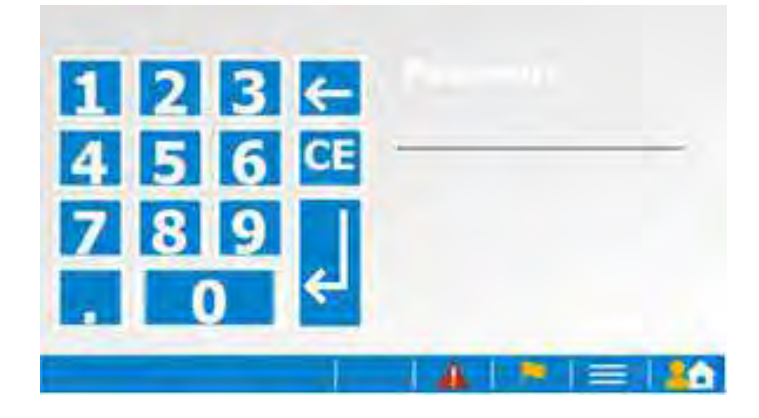

 Теперь вы можете изменить параметры ИБП, убедиться в том, что преобразователи отключены, чтобы сохранить их

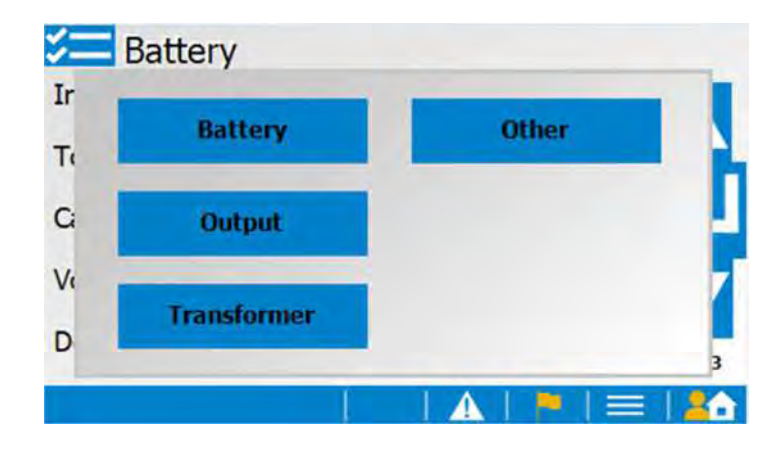

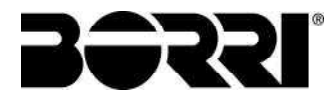

Параметры ИБП, которые могут быть изменены пользователем с панели управления, перечислены в таблице ниже.

Список параметров

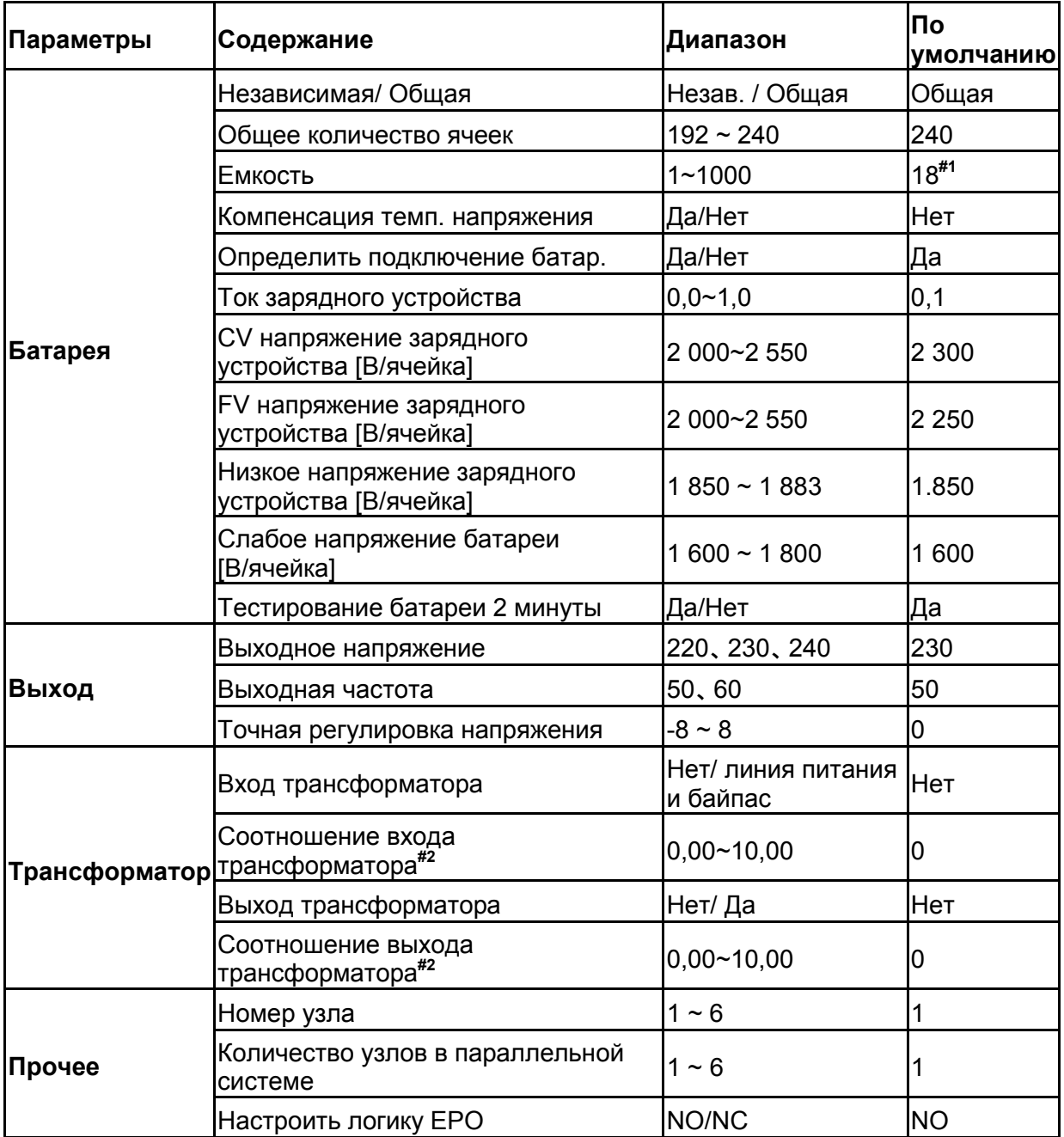

 $\rm{''}$  Настройки по умолчанию от 10кВА до 40кВА составляет 18 АН и 60кВА составляет 88АН. #2 Коэффициент трансформатора может быть рассчитан следующим образом:

Соотношение входа трансформатора = Vp\_in/Vs\_in

Соотношение выхода трансформатора =  $V_p$  out/Vs out

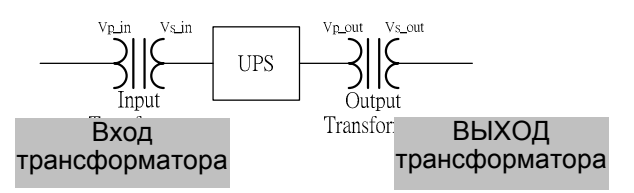

Примечание: для получения более подробной информации см. руководство пользователя

# ENGLISH LANGUAGE

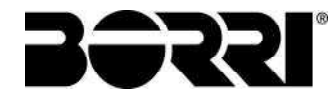

# 1 UPS BLOCK DIAGRAM

This UPS provides Mains input and Bypass input for dual inputs application. The system block diagram as shown below.

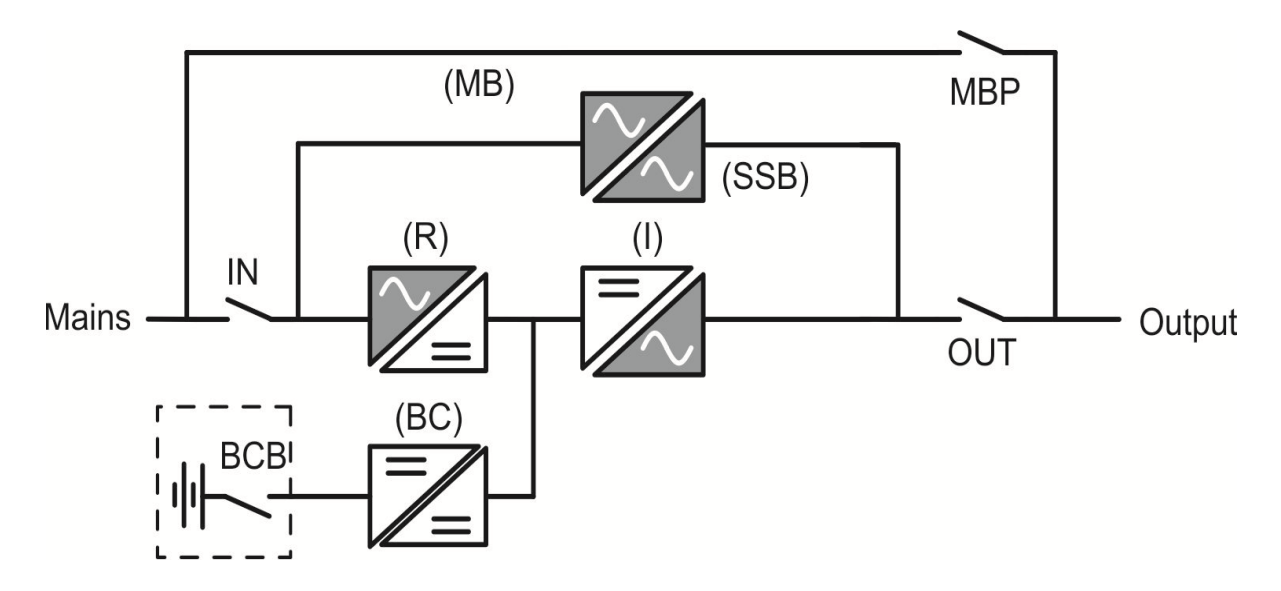

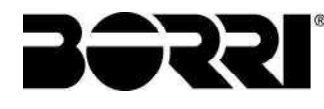

■ 10-20kVA Front View

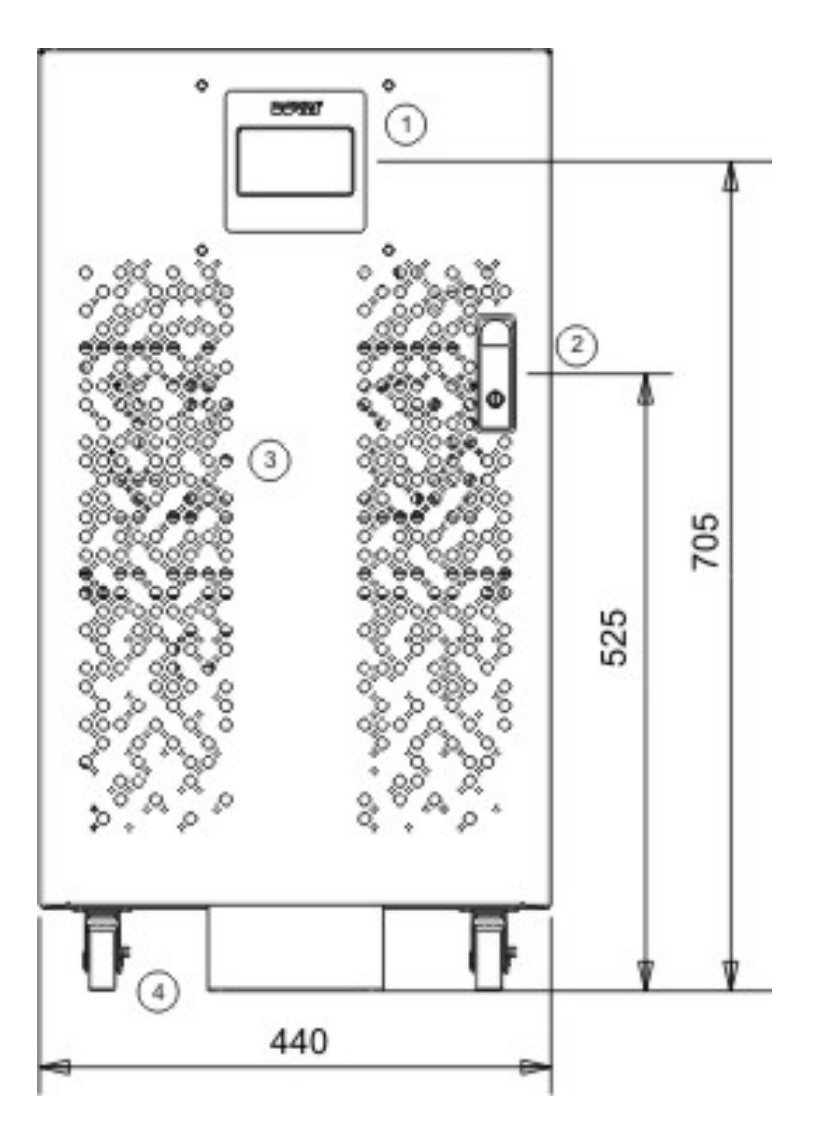

- 1. Control Panel with Colorful LCD Touch Screen 3. Ventilation Grille<br>2. Handle with Lock 2. 4. Wheels for Hand
- 
- 
- Wheels for Handling

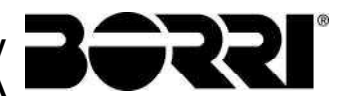

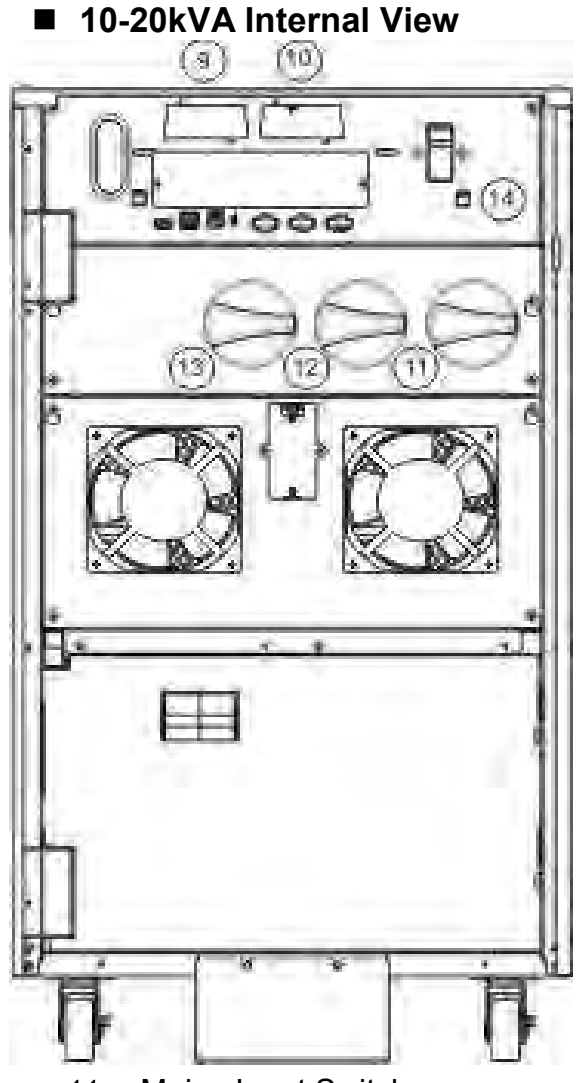

- 11. Mains Input Switch 13. Output Switch
- 

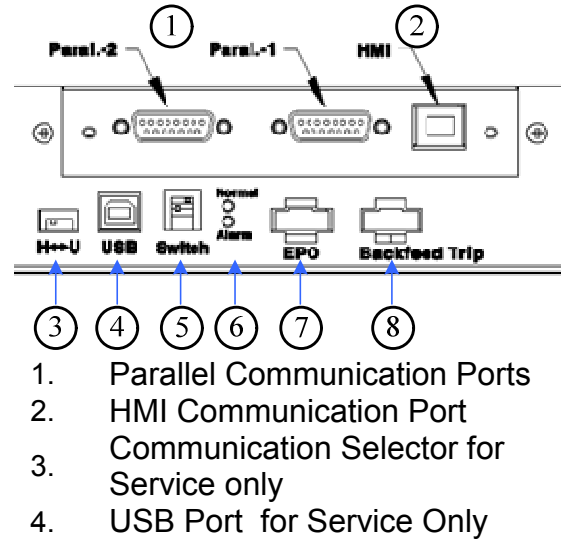

- Terminal Resistor Setting
- 5. Switch for Parallel **Communication**
- 6. Status LED Indictors
- 7. EPO<br>8. Back
- 8. Backfeed Protection
- 9. Communication Card Slot2
- 10. Communication Card Slot1
- 
- 12. Bypass Input Switch 14. Fuse for Control Power

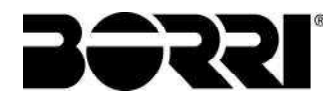

■ 10-20kVA Rear View

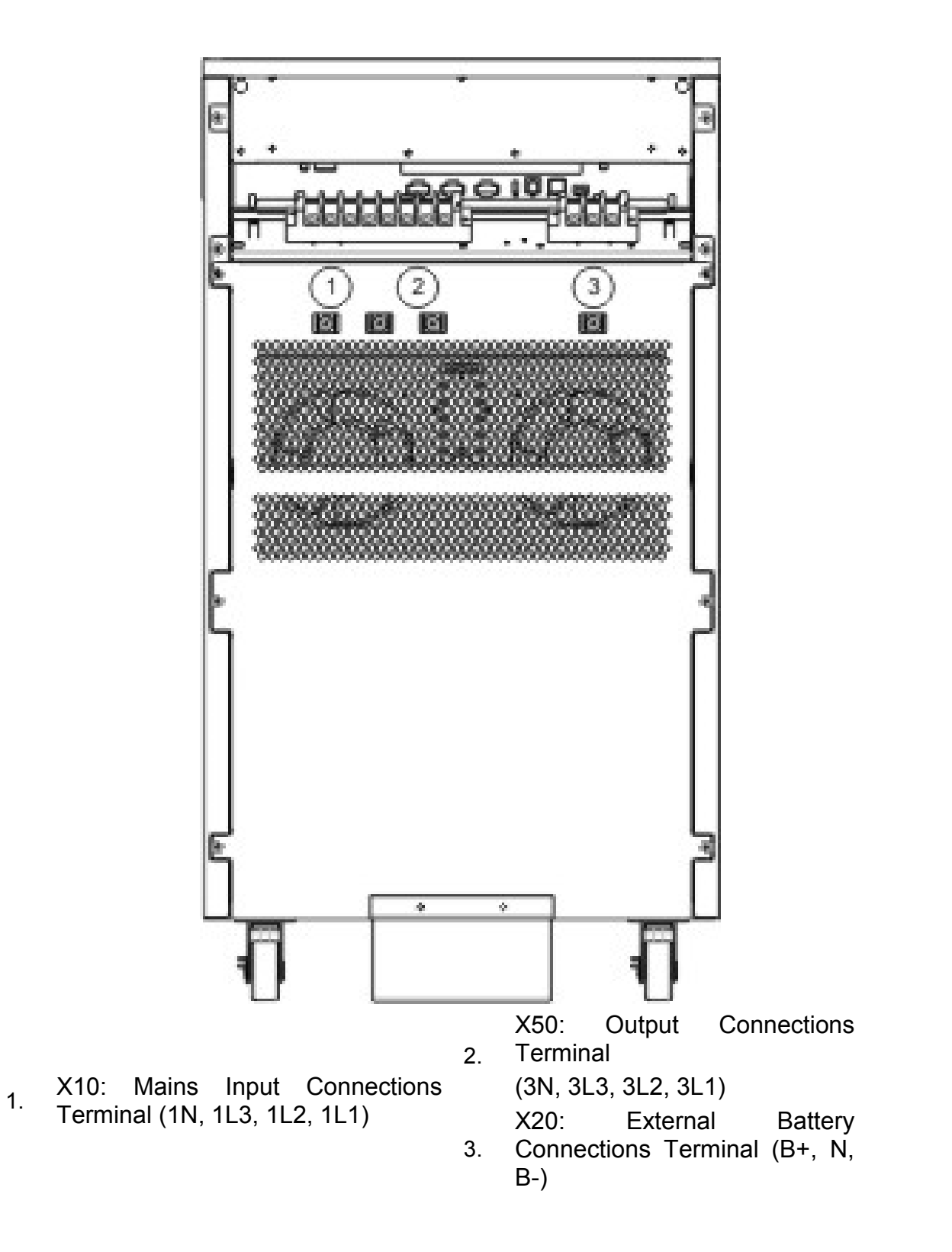

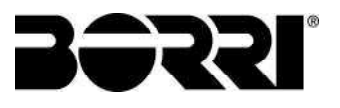

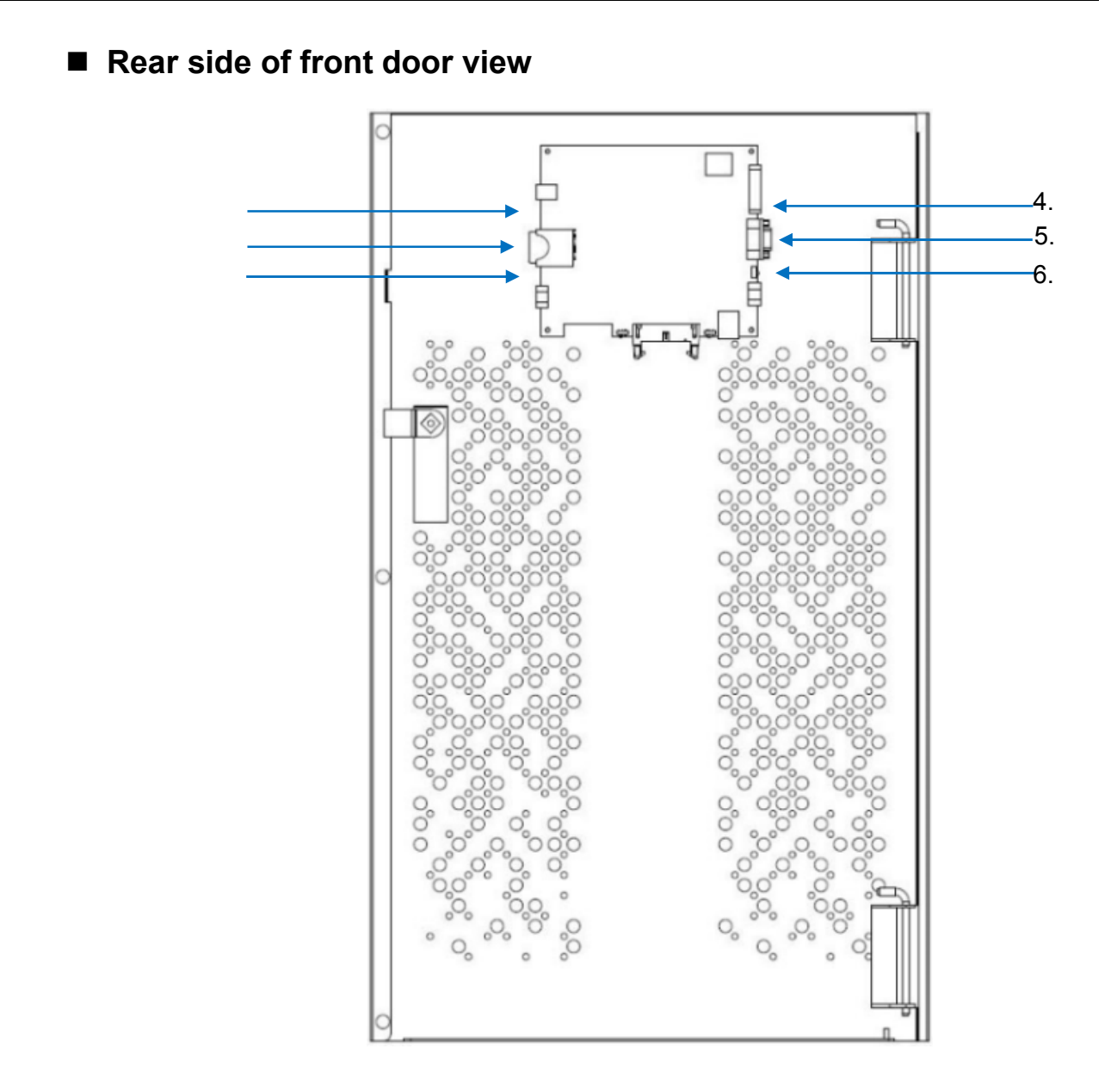

- 1. USB Port for Setting Software 4. Output & Input Contacts
- 
- 
- 
- 2. SD Card Slot 5. RS-232 Port for Setting
- Software<br>Communication Port for Remote 3. External Battery Temperature Connector 6. Communication Port for Remote Panel

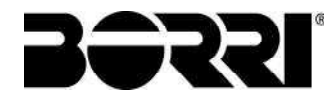

**Power Cable Sizing** 

The drawing below shows the positions of power terminals.

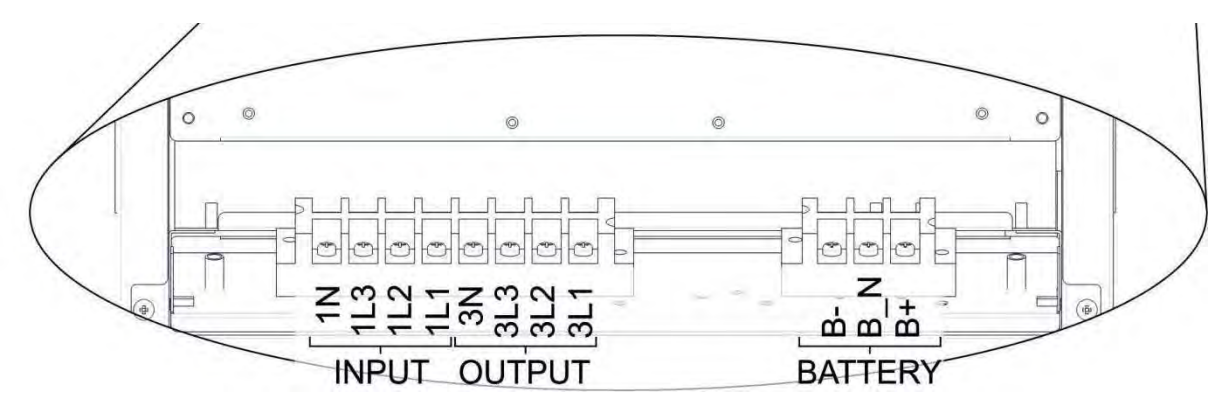

10-20kVA Power Terminal Positions

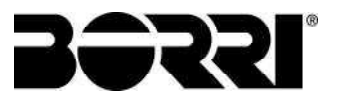

### • Recommended Size of Cables

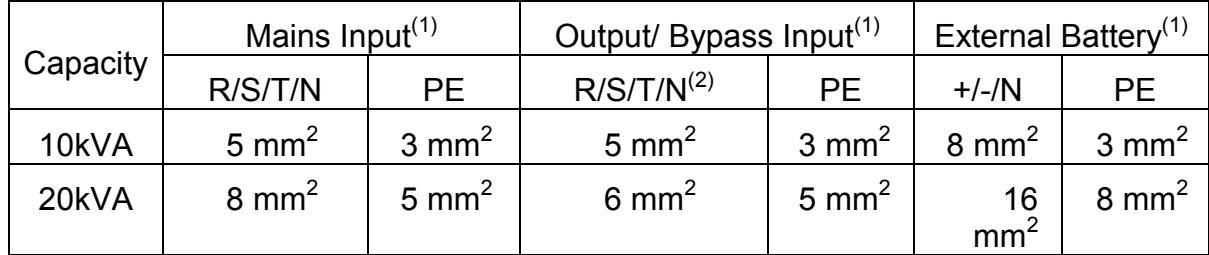

 $(1)$ . The recommended maximum length of cabling is less than 10 meters.

 $(2)$  Please over size neutral line N by 1.7 times of the phase line for non-linear loads.

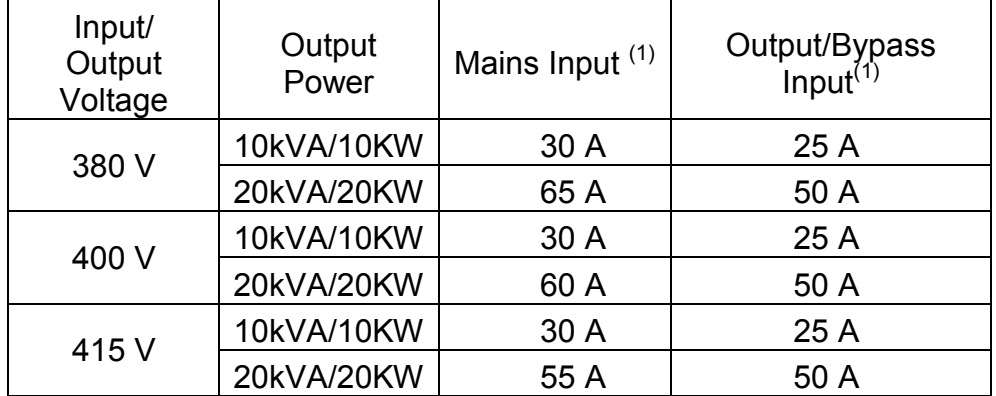

## • Recommended Circuit Breaker Size

 $<sup>(1)</sup>$  The sizing takes into account 150% overload capacity.</sup>

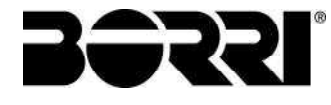

### 1.1 ONLINE OPERATIONS

An online UPS provides stable power that is not affected by an unstable main power supply (ex. grid power). Through the online UPS, grid power can provide a clean, noise-free power supply environment.

The online architecture offers three types of power supply methods depending on the power environment.

### (4) Normal Mode:

When grid power is normal, once Rectifier has been turned on at the main power supply then the battery is charged in DC/DC mode while the required power is supplied via Inverter at the same time.

### (5) Bypass Mode:

In the event of UPS overload, Inverter failure or module overheating, the power supply circuit switches from Inverter to the bypass output.

### (6) Battery Mode:

When the UPS detects a failure in the main power supply then power is provided from the battery instead. The touch screen at the front of the module will also display current battery level to remind the user.

### 1.2 MANUAL BYPASS OPERATION

When the manual bypass switch is activated, the load is powered directly from the bypass input. This operation is useful when maintenance needs to be carried out on UPS since service personnel can work on the installation without having to cut off the power to the load.

### Attention:

- UPS maintenance can only be performed by authorized and qualified technicians who are familiar with this UPS.
- If the UPS is in battery mode, turn on the manual bypass switch may cut off power to the load.

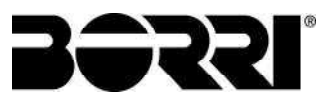

# Internal Battery connections 10-20KVA:

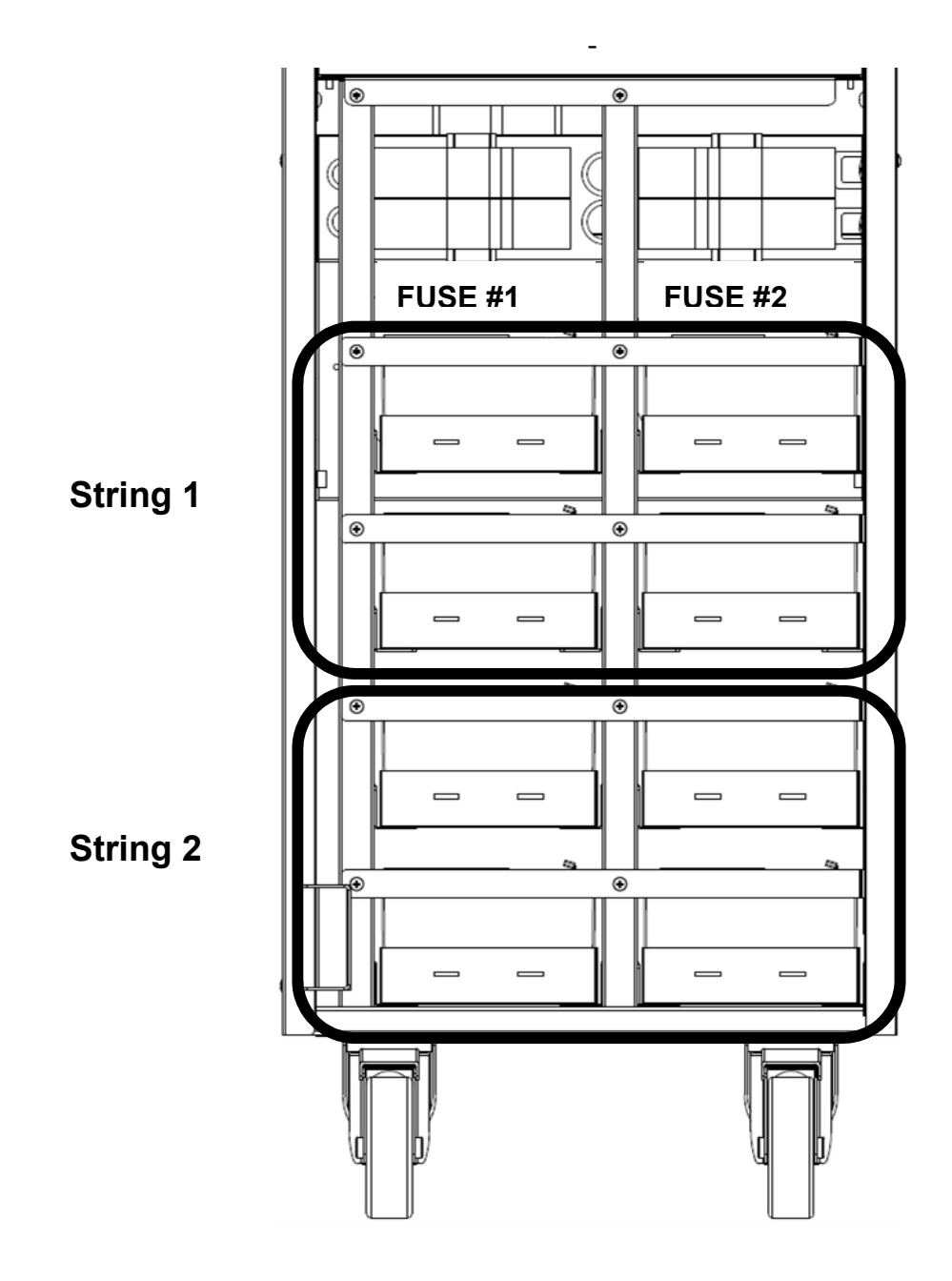

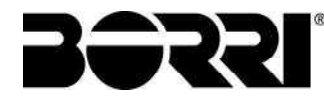

• String #1 Battery Connections

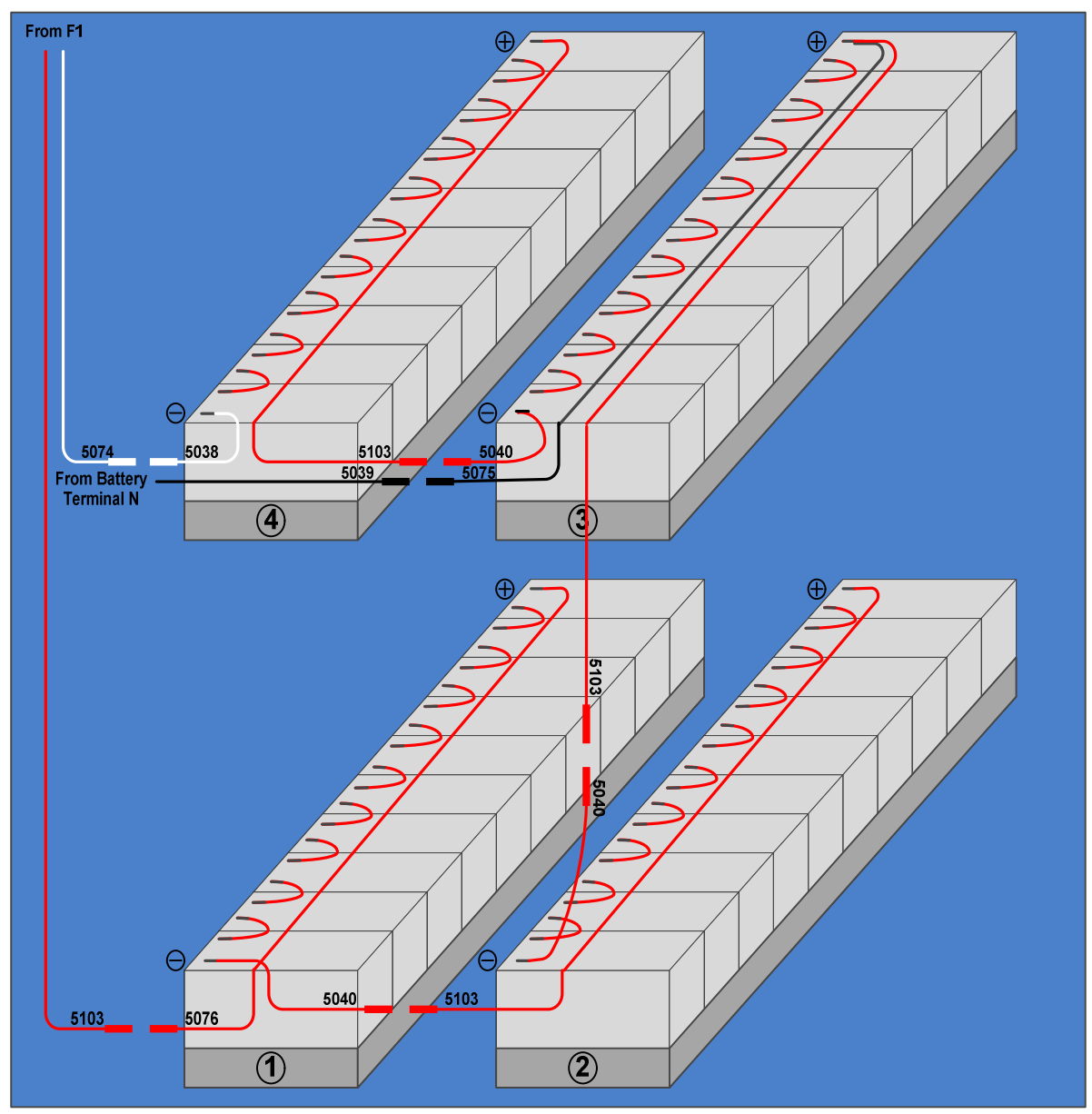

• String #2 Battery Connections

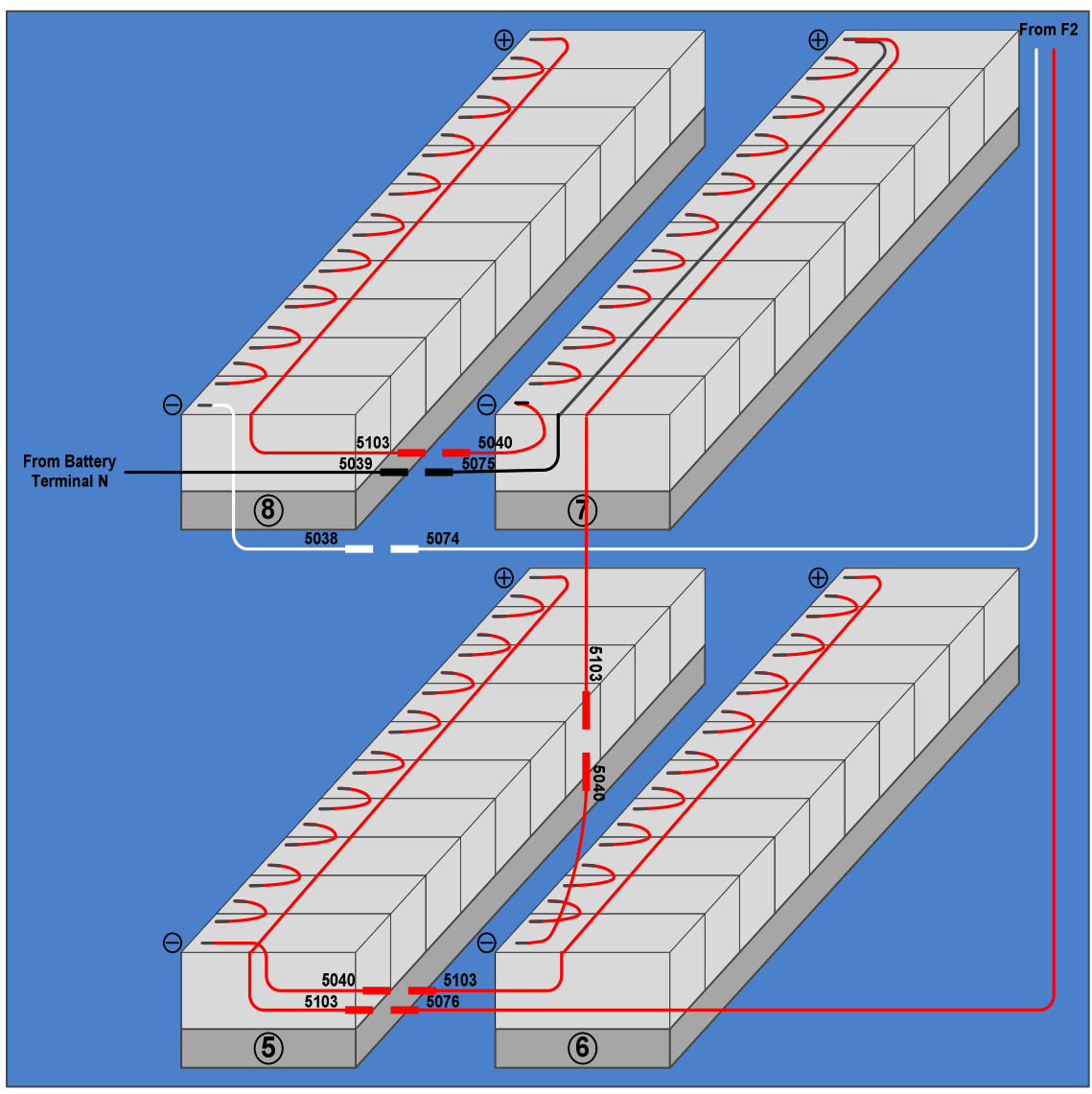

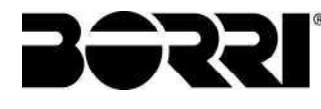

# 1.3 OPERATION PROCESSES

1.3.1 Normal Mode Start-up

Warning! Please don't close the battery line switch/fuses before start-up the rectifier of UPS if the UPS don't install optional DC Cold Start Kit.

# (7) Close UPS Mains Input and Bypass Input Switches.

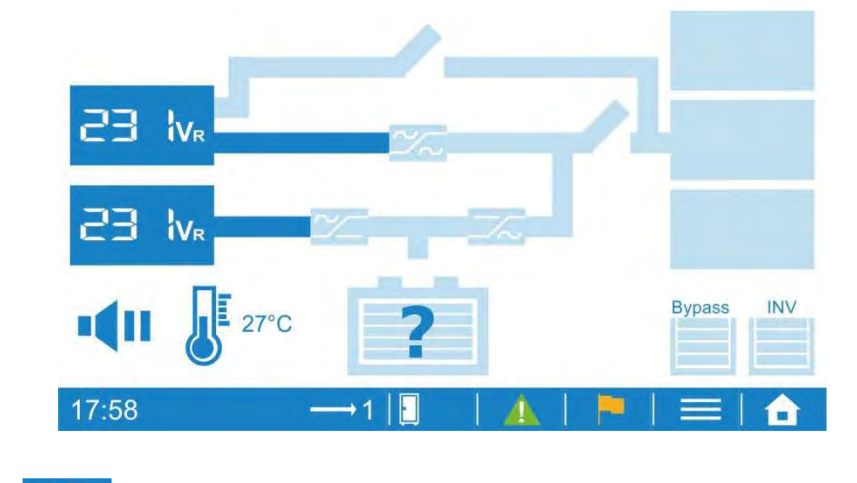

- (8) Select  $\begin{array}{|c|c|c|c|c|}\n\hline\n & \multicolumn{1}{|c|}{\n\hline\n\multicolumn{1}{c|}{\n\hline\n\multicolumn{1}{c|}{\n\hline\n\multicolumn{1}{c|}{\n\hline\n\multicolumn{1}{c|}{\n\hline\n\multicolumn{1}{c|}{\n\hline\n\multicolumn{1}{c|}{\n\hline\n\multicolumn{1}{c|}{\n\hline\n\multicolumn{1}{c|}{\n\hline\n\multicolumn{1}{c|}{\n\hline\n\multicolumn{1}{c|}{\n\hline\n\multicolumn{1}{c|$
- (9) Return to Mimic Display. Wait for few minutes, the rectifier will be started.

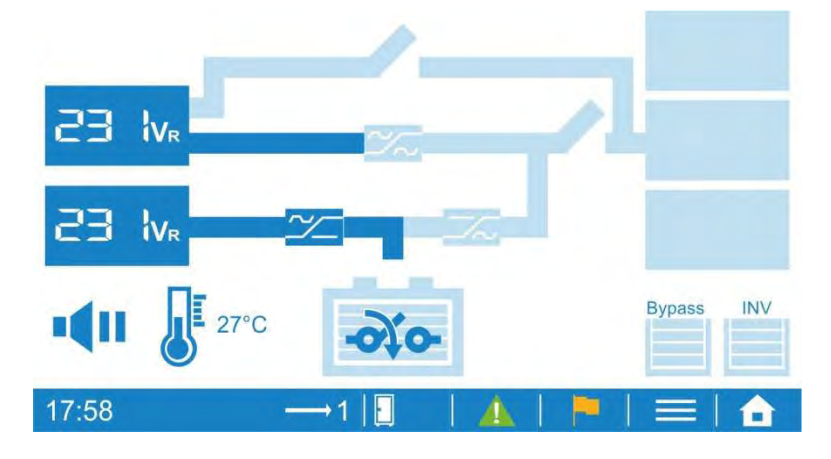

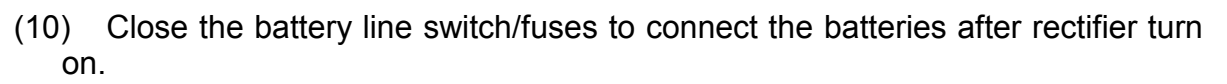

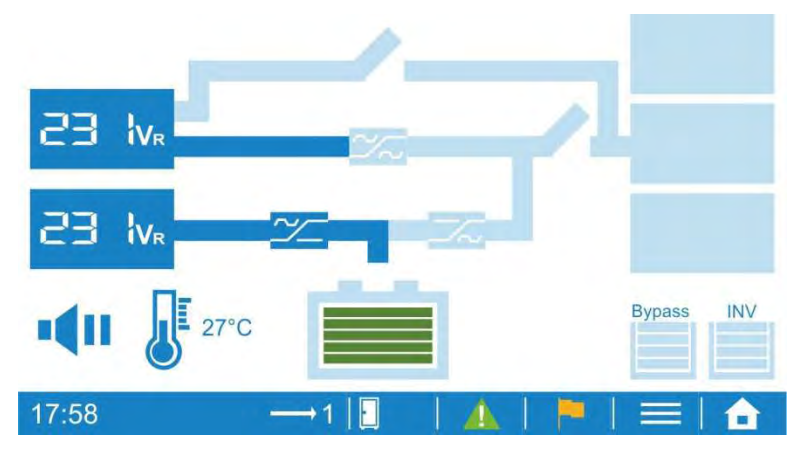

(11) The inverter will be started and supply output voltage.

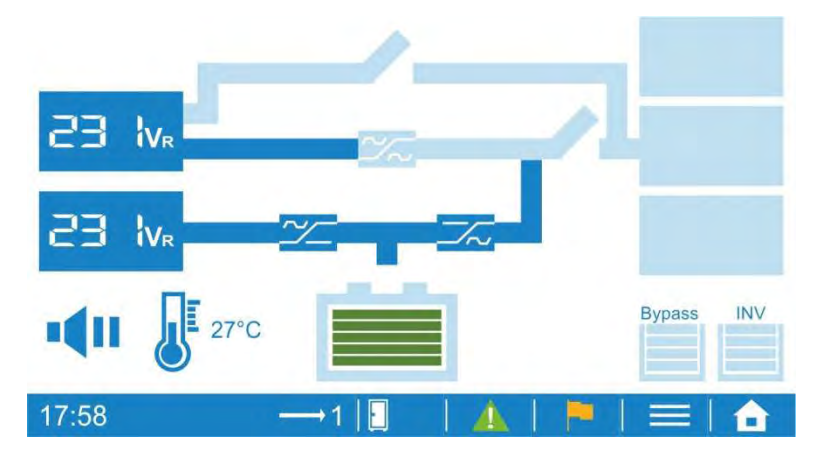

(12) Close UPS Output Switch to supply the power to the load.

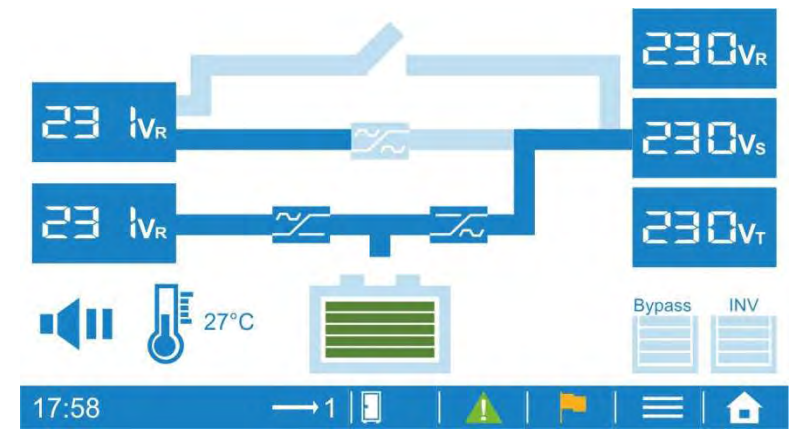

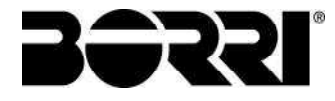

### 1.3.2 Cold Start

- (5) This is optional function and only available when the UPS install DC Cold Start Kit.
- (6) User can start-up UPS by battery when main input power is not available.
- (7) Select →Command→Operation→Cold start precharge ready on LCD display.
- (8) Select Normal mode to start UPS.

# 1.3.3 Shutdown

(2) Select  $\rightarrow$ Command→Operation→Shutdown on LCD display.

## 1.3.4 Switch to bypass

- (3) Select →Command→Operation→Shutdown converter except bypass on LCD display.
- (4) The Inverter will be shutdown and bypass will supply the power to the load. If the battery is disconnected, Rectifier and Charger will be shutdown as well.

## 1.3.5 Switch from normal mode to maintenance bypass

- (7) Select  $\Box$  → Command → Operation → Shutdown converter except bypass on LCD display.
- (8) The Inverter will be shut down and bypass will supply the power to the load
- (9) Open the Main Input and Battery Switches
- (10) Close the maintenance bypass switch
- (11) Open Output and Bypass switch
- (12) Wait at least for 10min

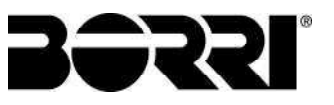

### 1.3.6 Maintenance bypass  $\rightarrow$  normal mode

- (6) Close Output, Mains Input and Bypass switches
- (7) Select  $\Box$ →Command→Operation→Shutdown converter except bypass on LCD display.
- (8) Open maintenance bypass switch
- (9) Select  $\Box$  → Command → Operation → Normal mode on LCD display.
- (10) Return to Mimic Display. Wait for few minutes, the rectifier will be start and the icon  $\bullet$  will show you when can close the Battery line switch/fuses to connect the batteries.

### 1.4 MENU

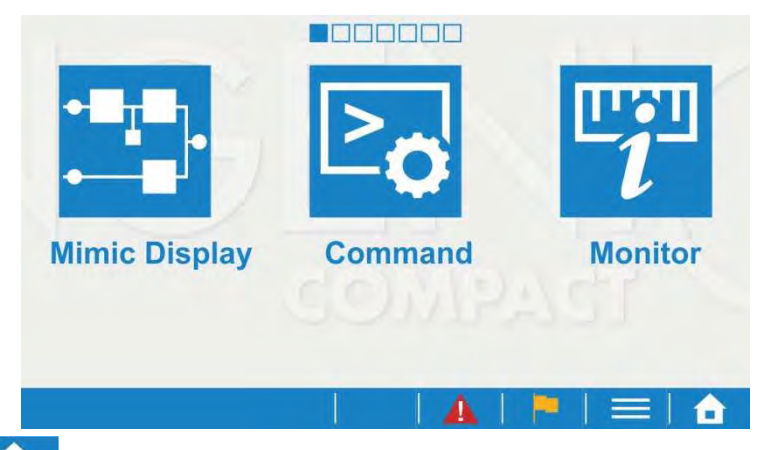

Click **to** to enter to Menu screen as shown in above picture. Slide the screen to switch to other menu page and click the menu icon to enter to the desire function.

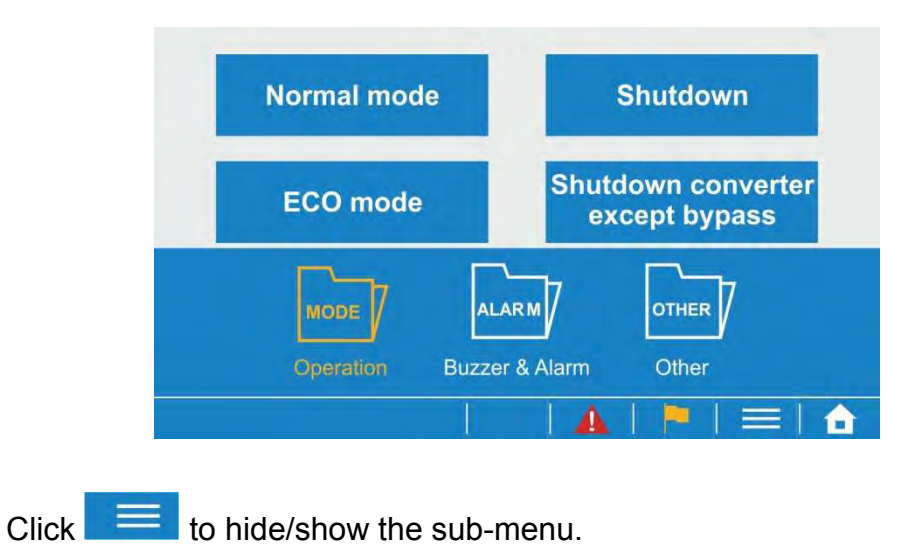

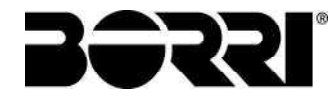

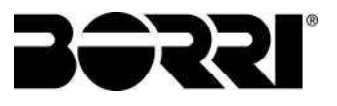

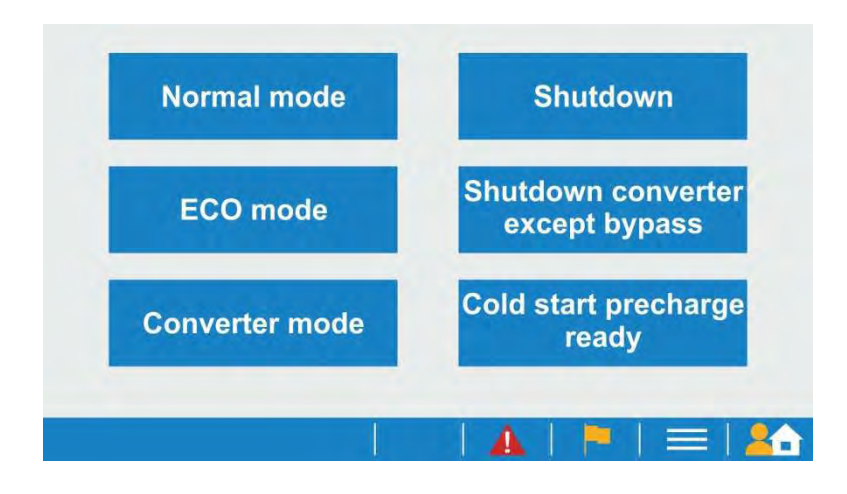

The button below will appear on some function pages.

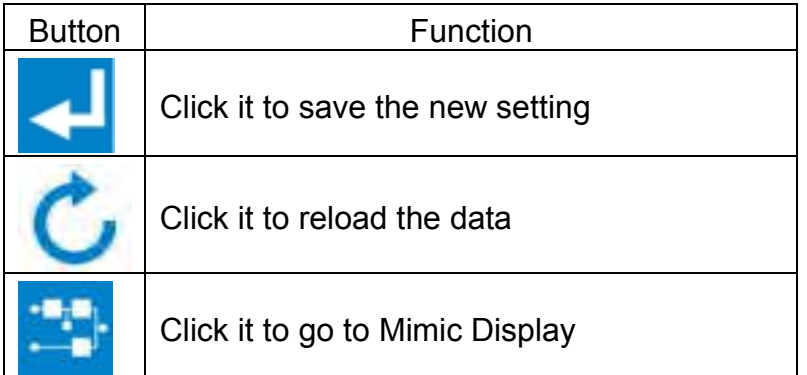

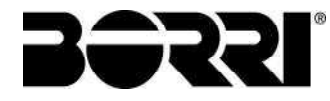

All menu functions are showing in below table.

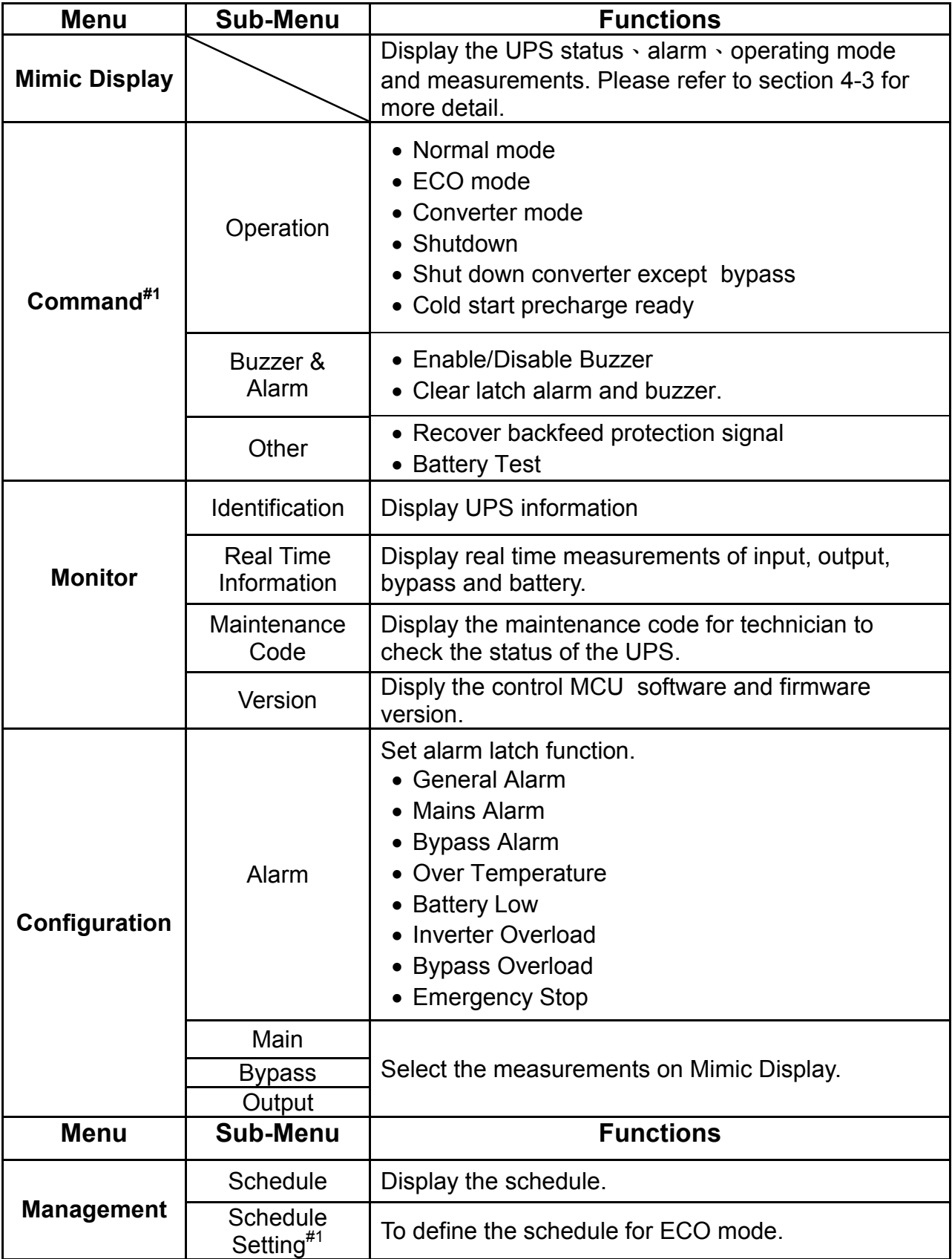

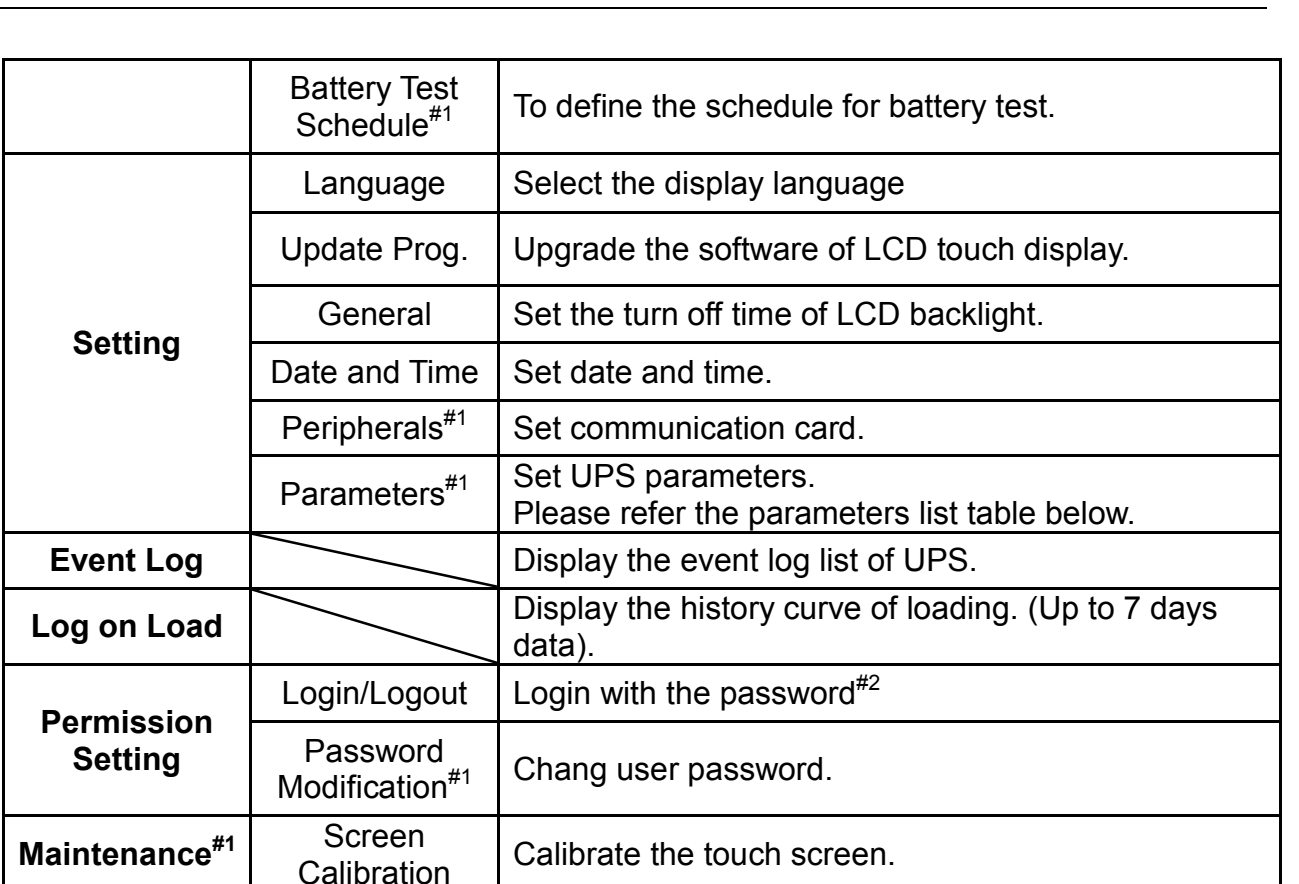

#1 This function menu only appear after login, please refer to "Permission Setting".

 $*$ <sup>2</sup> Default password is "3366".

# 1.5 OUTPUT & INPUT CONTACTS

The UPS provides 3 output dry contacts and1 input contact.

Specification of Output dry contact: 250 VAC/ 2 A; 30 VDC/2 A There have 3 jumpers (J1~J3) to set NC/NO for each output contact. To short the input contact for send a command to UPS.

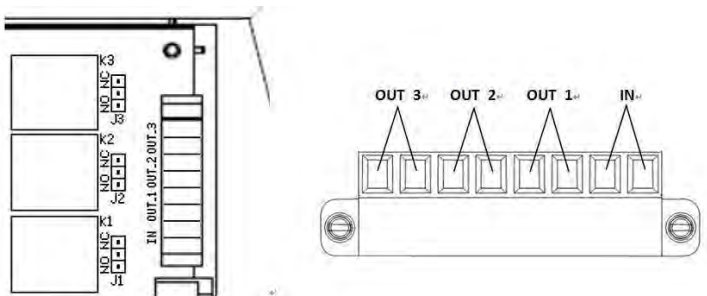

The user can change the definition for each contact, please contact the local authorized service agent to change the setting.

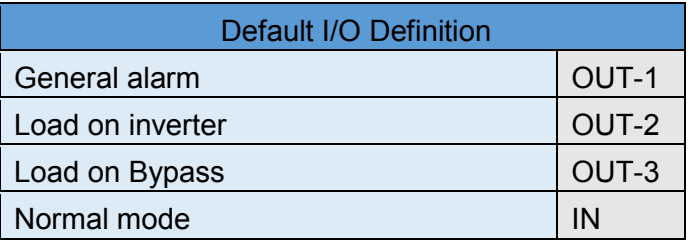

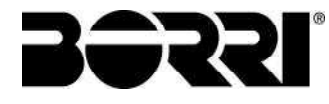

# Enter in the Parameters Page:

From the menu enter in the Setting Icon then tap the blue row to see additional **Parameters** 

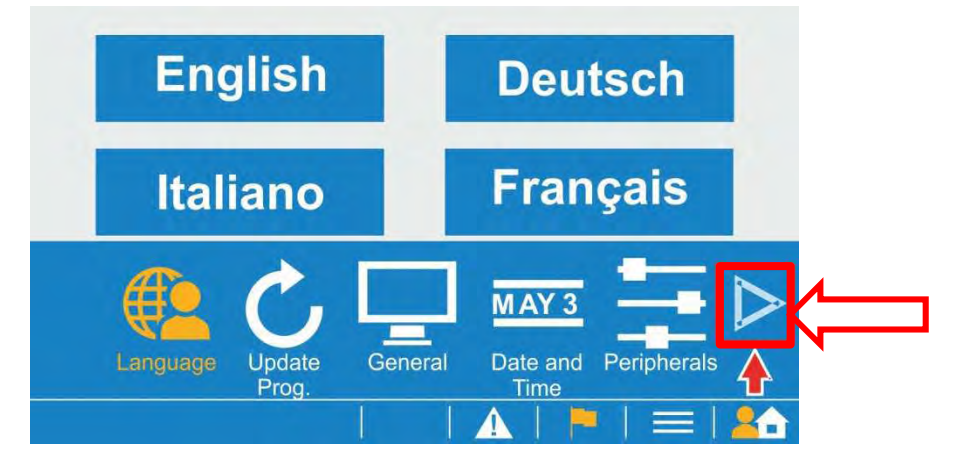

Use the login password (Default is: 1234) then press enter

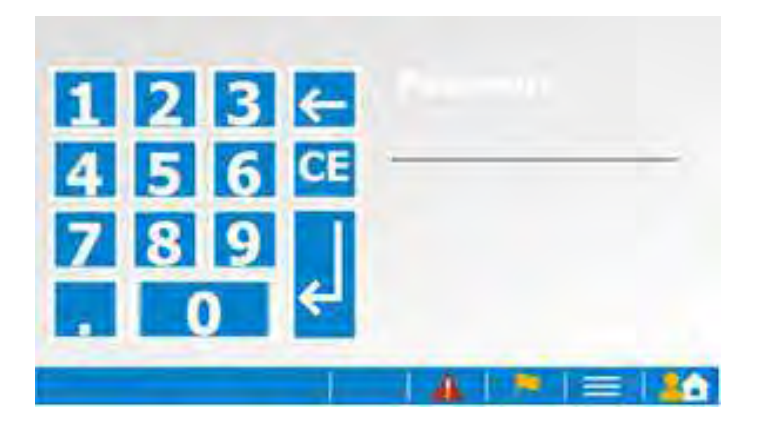

 Now you are able to modify the UPS parameters be sure that the converters are off to save them

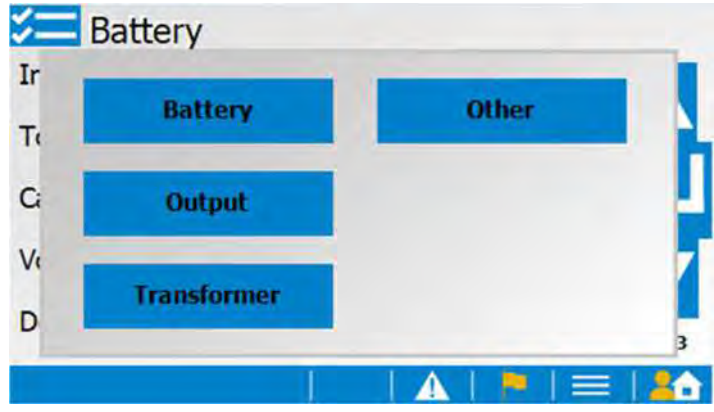

UPS parameters which can be modified by the user from the control panel are listed in the table below.

**Parameters List** 

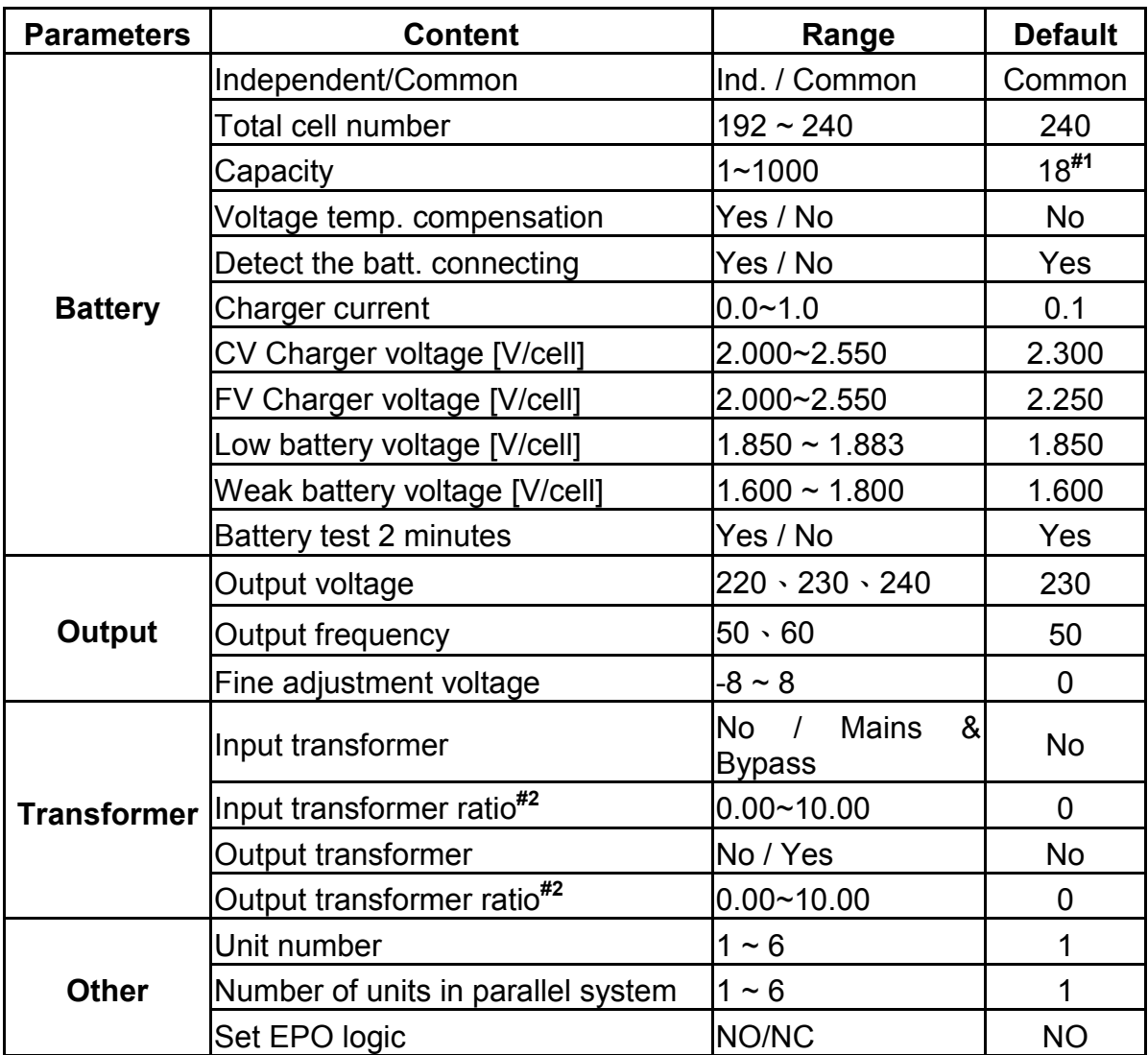

<sup>#1</sup> The default setting from 10kVA to 40kVA is 18 AH and 60kVA is 88AH.

#2 Transformer ratios can be calculated as following, Input transformer ratio =  $Vp$ \_in/Vs\_in

Output transformer ratio =  $\overline{Vp}$ \_out $\overline{V}$ s\_out

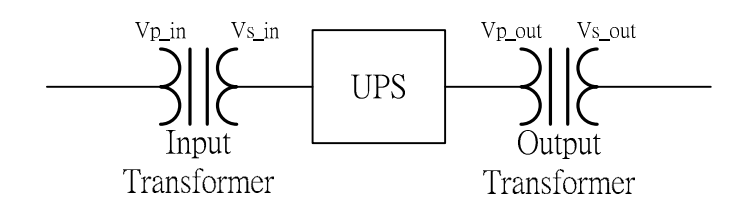

# Note: for more information refer to the user manual